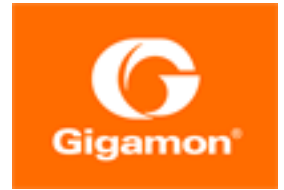

# <span id="page-0-0"></span>GigaVUE V Series Applications Guide

**GigaVUE Cloud Suite**

Product Version: 6.1 Document Version: 1.0

(See Change Notes for document updates.)

#### **Copyright 2022 Gigamon Inc.. All rights reserved.**

Information in this document is subject to change without notice. The software described in this document is furnished under a license agreement or nondisclosure agreement. No part of this publication may be reproduced, transcribed, translated into any language, stored in a retrieval system, or transmitted in any form or any means without the written permission of Gigamon Inc..

#### **Trademark Attributions**

Gigamon and the Gigamon logo are trademarks of Gigamon in the United States and/or other countries. Gigamon trademarks can be found at [www.gigamon.com/legal](http://www.gigamon.com/legal-trademarks)[trademarks](http://www.gigamon.com/legal-trademarks). All other trademarks are the trademarks of their respective owners.

Gigamon Inc. 3300 Olcott Street Santa Clara, CA 95054 408.831.4000

# <span id="page-2-0"></span>Change Notes

When a document is updated, the document version number on the cover page will indicate a new version and will provide a link to this Change Notes table, which will describe the updates.

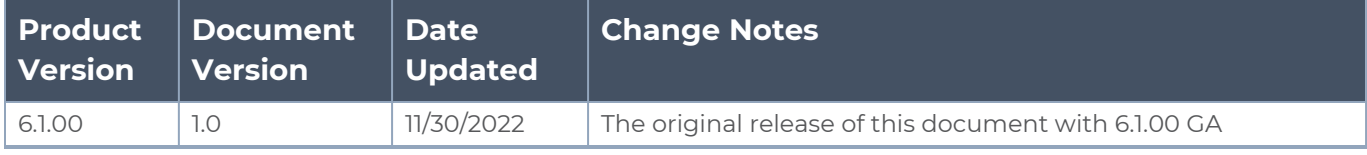

## <span id="page-3-0"></span>**Contents**

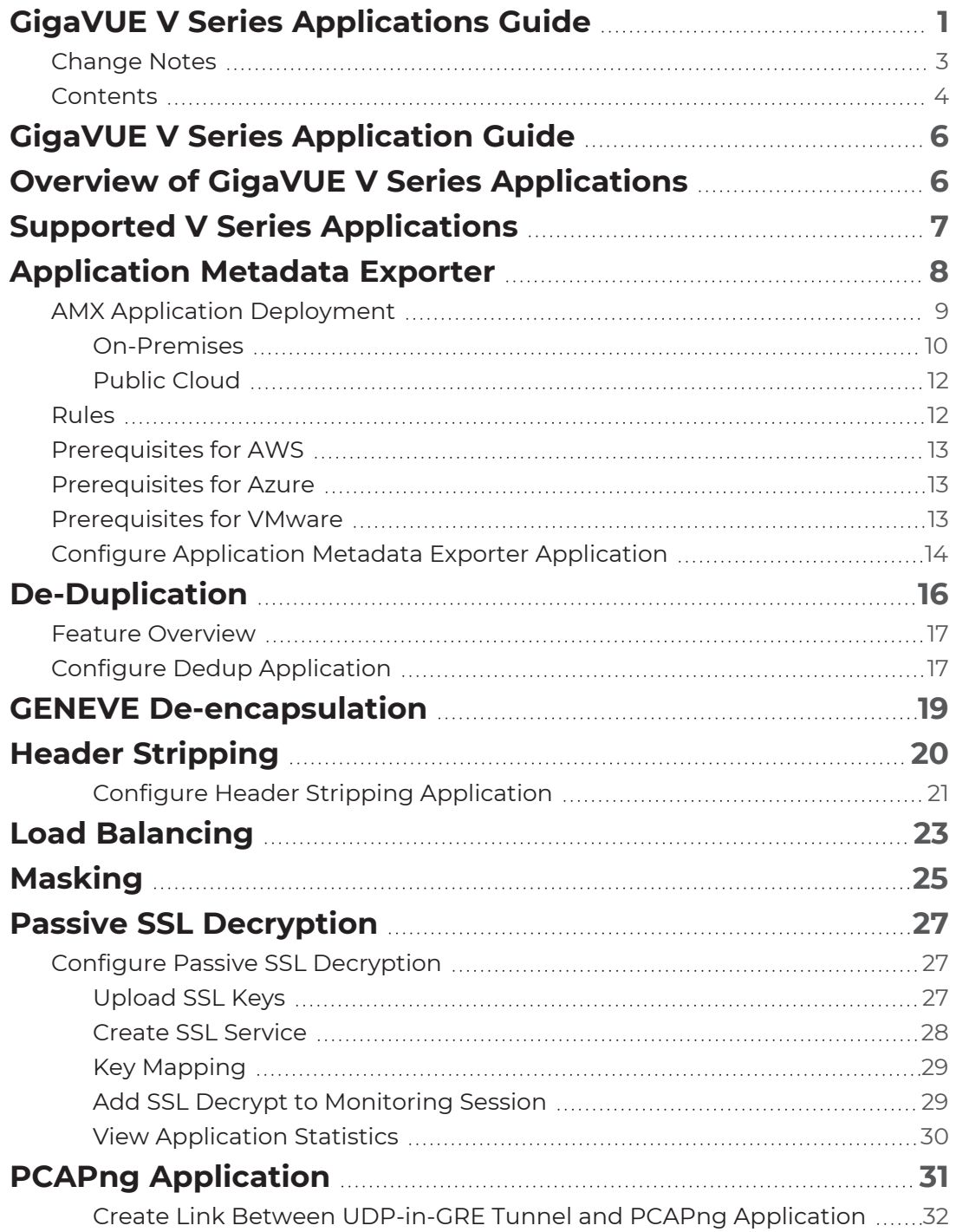

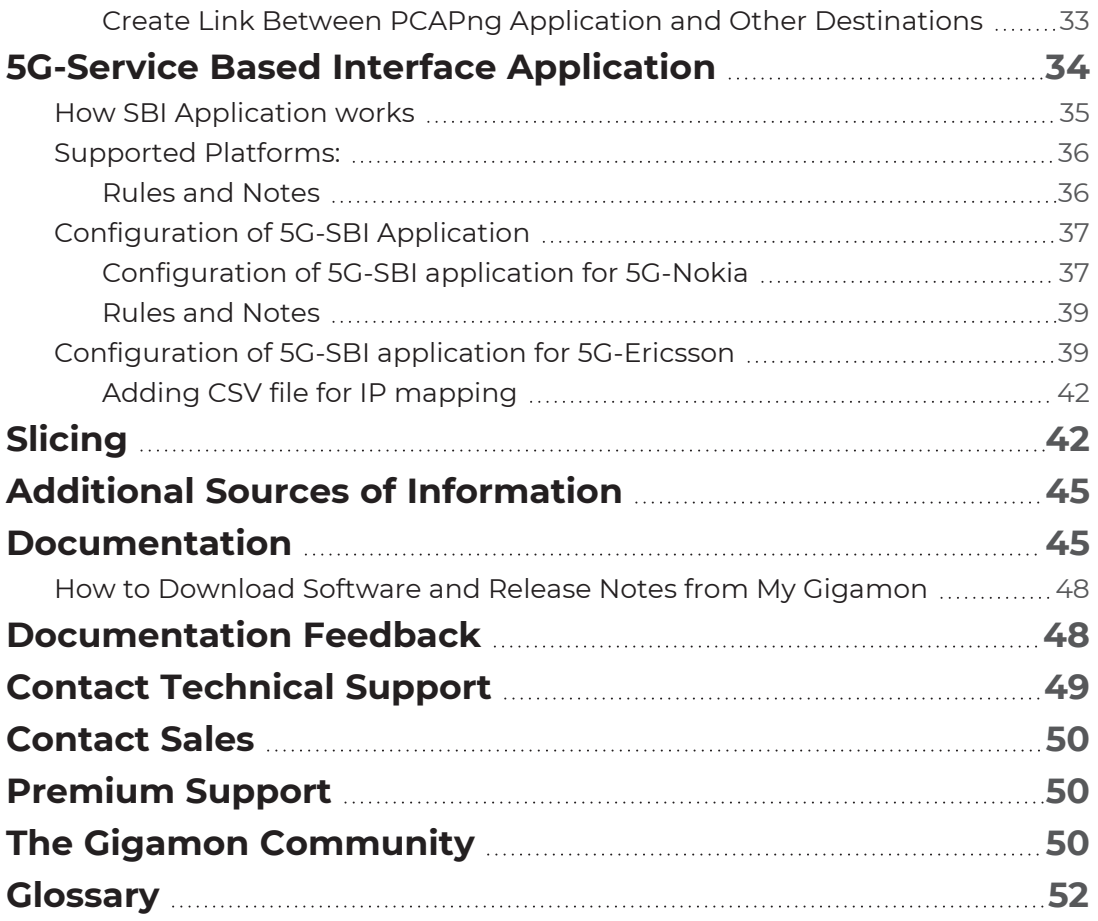

# <span id="page-5-0"></span>GigaVUE V Series Application Guide

This guide describes the list of supported V Series Applications and how to add the V Series Applications to monitoring session and configure it.

- Supported V Series [Applications](#page-6-0)
- [Application](#page-7-0) Metadata Exporter
- [De-Duplication](#page-15-0)
- GENEVE [De-encapsulation](#page-18-0)
- Header [Stripping](#page-19-0)
- Load [Balancing](#page-22-0)
- [Masking](#page-24-0)
- Passive SSL [Decryption](#page-26-0)
- [PCAPng Application](#page-30-0)
- 5G-Service Based Interface [Application](#page-33-0)
- <span id="page-5-1"></span>• [Slicing](#page-41-1)

# Overview of GigaVUE V Series Applications

GigaVUE V Series Node is a virtual machine running in the customer's infrastructure which processes and distributes network traffic. It plays the same role as an H Series appliance in a physical deployment, running many of the same GigaSMART applications and feeding data to tools in a similar manner. Because GigaVUE V Series nodes reside in a virtual environment, inbound and outbound traffic is tunneled (because there are no physical device ports).

GigaVUE V Series Applications run on GigaVUE V Series Nodes. All these applications use Volume- Based License. Refer to [Volume-Based](../../../../../../../Content/Shared/Cloud/Snippet_Volume_Based_License.htm) License for more detailed information.

You can use these applications to optimize the traffic sent from your instances to the monitoring tools. GigaVUE Cloud Suite supports the following applications:

- [Application](#page-7-0) Metadata Exporter
- [De-Duplication](#page-15-0)
- GENEVE [De-encapsulation](#page-18-0)
- Header [Stripping](#page-19-0)
- Load [Balancing](#page-22-0)
- [Masking](#page-24-0)
- Passive SSL [Decryption](#page-26-0)
- [PCAPng Application](#page-30-0)
- 5G-Service Based Interface [Application](#page-33-0)
- [Slicing](#page-41-1)

<span id="page-6-0"></span>Refer to the Supported V Series [Applications](#page-6-0) table for more information on the platforms in which these applications will be supported.

# Supported V Series Applications

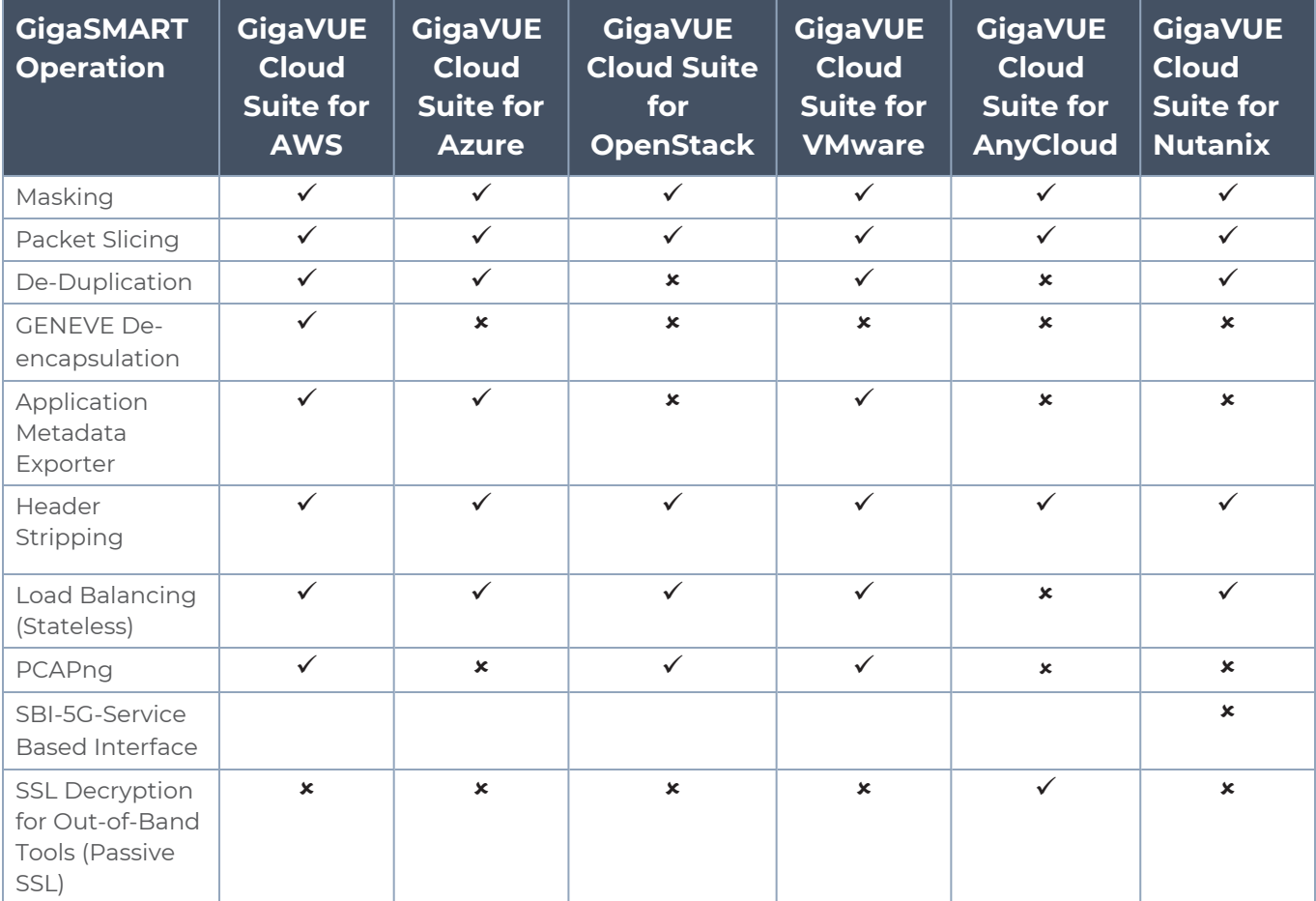

# <span id="page-7-0"></span>Application Metadata Exporter

Application Metadata Exporter(AMX) application converts the output from the Application Metadata Intelligence (AMI) in CEF format into JSON format and sends it to the cloud tools and Kafka.

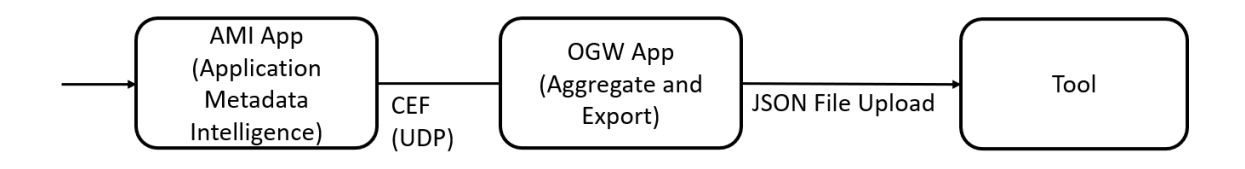

The AMX application can be deployed only on a V Series Node and can be connected to Application Metadata Intelligence running on a physical node or a virtual machine. The AMX application and the AMI are managed by GigaVUE-FM. This application is supported on VMware ESXi, VMware NSX-T, AWS and Azure.

### **Kafka Export**

The Kafka export can be used to ingest AMI data on on-prem tools or data warehouse.

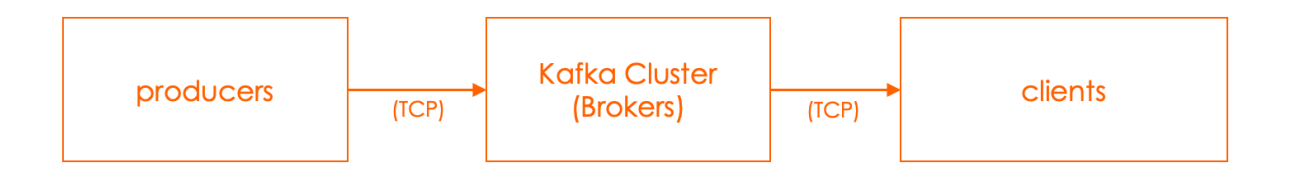

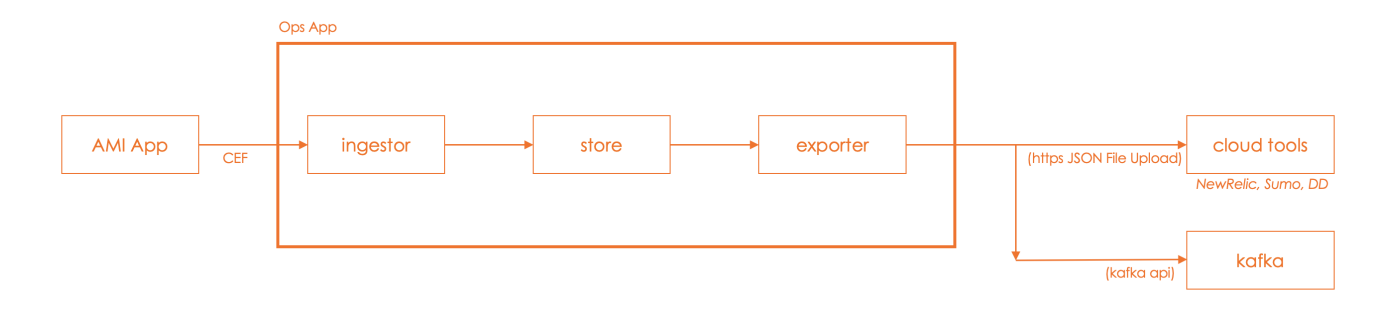

#### To configure an Application Metadata Exporter(AMX) application do the following:

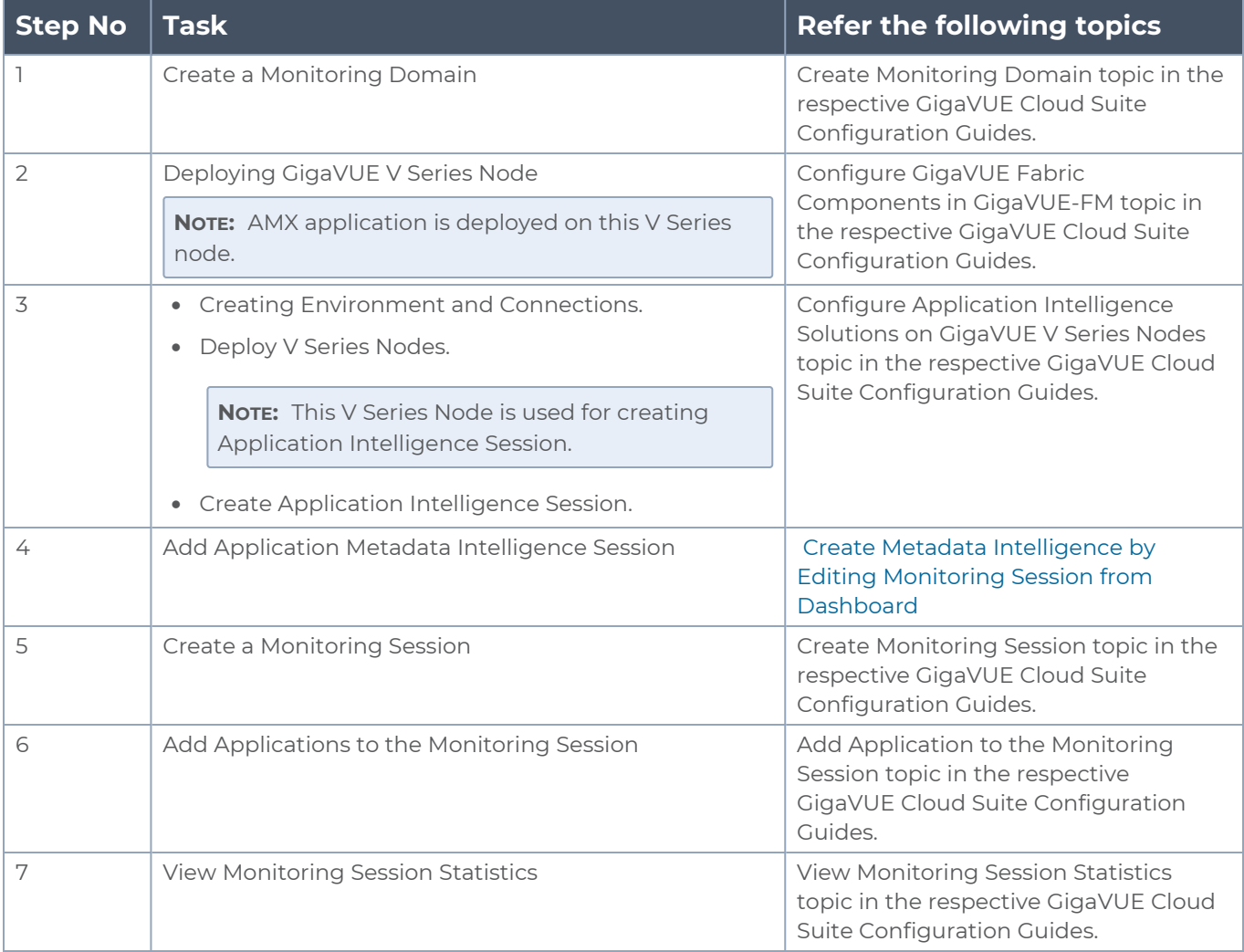

### <span id="page-8-0"></span>AMX Application Deployment

AMX application can be deployed on:

- [On-Premises](#page-9-0)
	- <sup>o</sup> Hardware
	- <sup>o</sup> Virtual (VMware)
- <span id="page-9-0"></span>• [Public](#page-11-0) Cloud

### On-Premises

### Hardware

In hardware deployments, the Application Metadata Intelligence (AMI) runs on a physical node/cluster, and the AMX application is deployed on a V Series 2 Node running on VMware ESXi. The output from the AMI in CEF format is sent to the AMX application in V Series Node. The performance of the device and the application is managed by GigaVUE-FM. The following devices support the integration of AMX application:

- GigaVUE-HC1
- GigaVUE-HC2
- GigaVUE-HC3

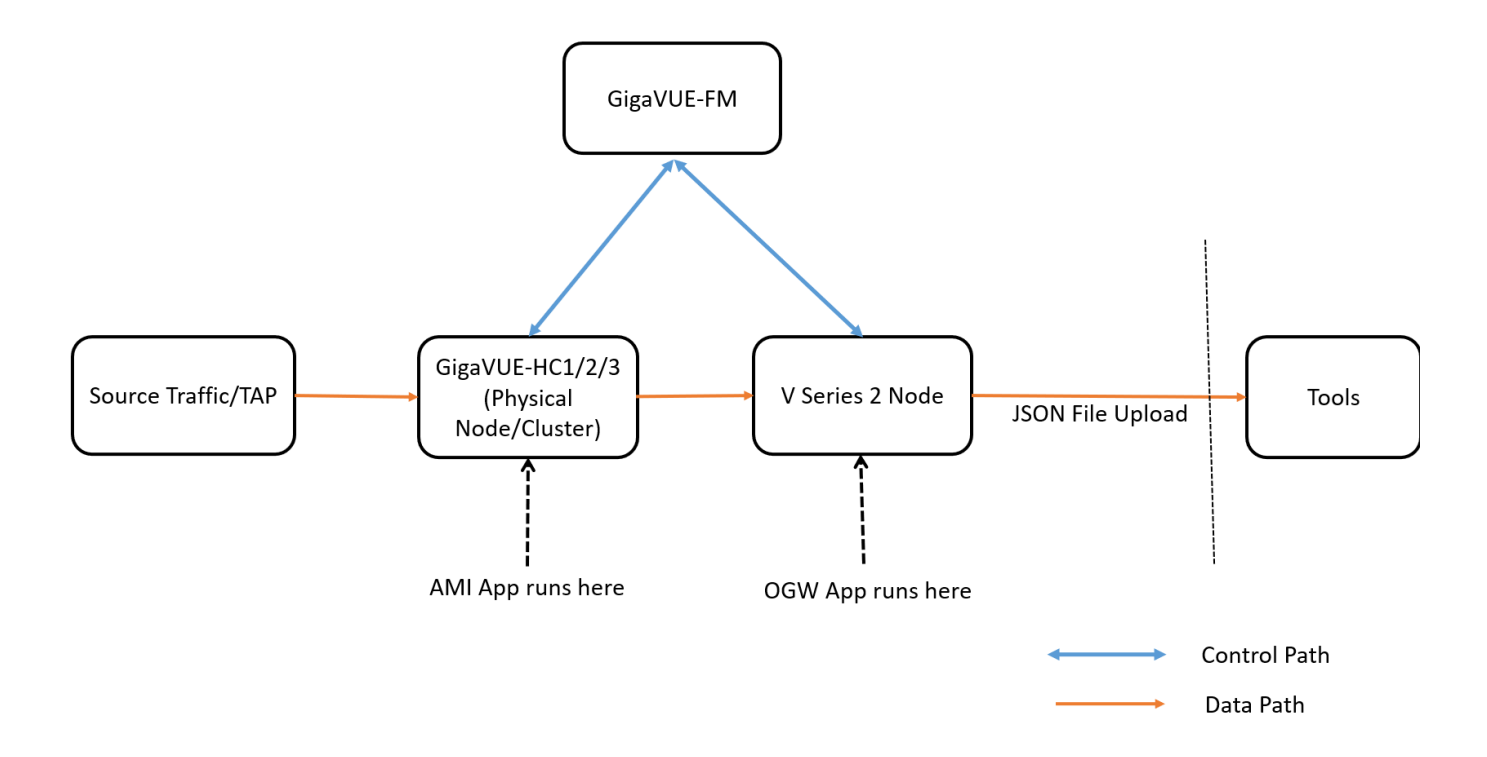

### Private Cloud (VMware)

In the Private Cloud environment, the application is supported only on VMware and can be deployed in the VMware as shown in the diagram.

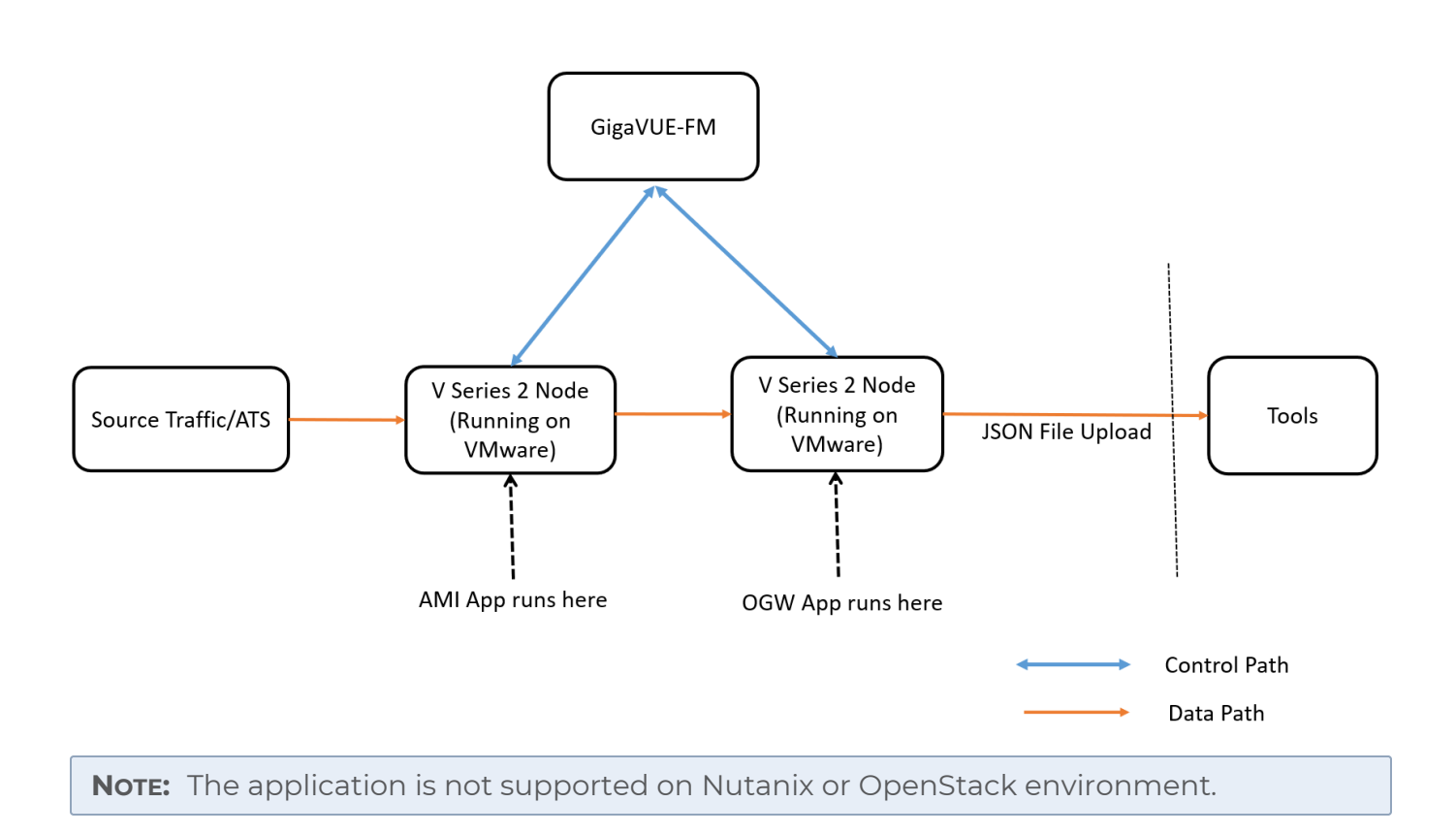

### <span id="page-11-0"></span>Public Cloud

In the Public Cloud environment, the application is supported on AWS and Azure platforms, and can be deployed as shown in the diagram:

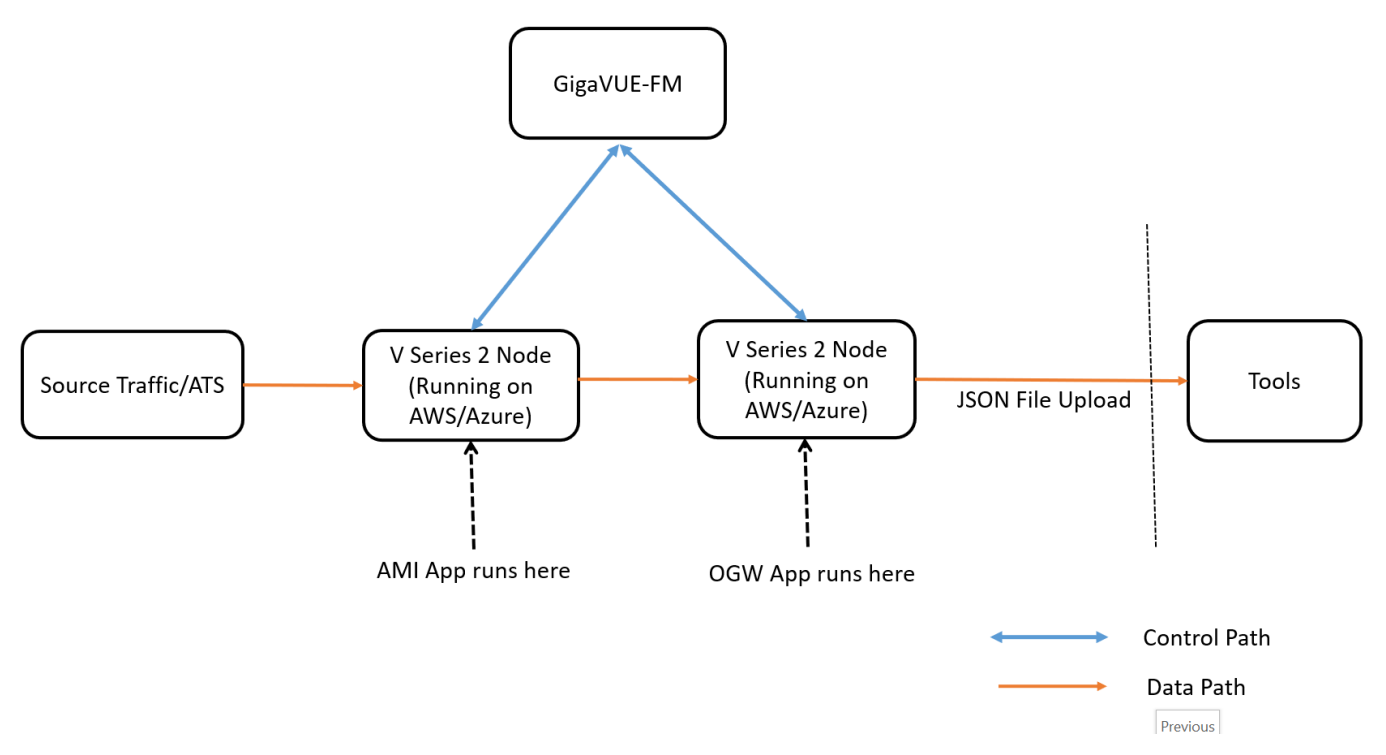

## <span id="page-11-1"></span>Rules

- After deploying the GigaVUE V Series Node in the monitoring domain, click on the GigaVUE V Series Node's Name, and the V Series Node quick view opens. Choose a data IP to which you wish to send CEF packets, then use the IP address of this data IP as the **Tool IP Address** when creating the Application Metadata Intelligence solution. Refer to Create Metadata Intelligence by Editing Monitoring Session from Dashboard topic in the *GigaVUE Fabric Management Guide* on how to configure AMI for AMX application.
- The GigaVUE V Series Node deployed must be entirely dedicated to the AMX application, it cannot have other applications in it.
- When multiple connections are configured under the same monitoring domain using third party orchestration, ensure to select the connection alias in which the AMX application is deployed, when deploying monitoring session.
- When multiple connections are configured under the same connection resource using third party orchestration, ensure to select the connection alias in which the Application Intelligence session is configured, when configuring Application Intelligence Session.

## <span id="page-12-0"></span>Prerequisites for AWS

Prerequisites to follow when creating a monitoring domain and deploying a V Series node:

- **Select Traffic Acquisition Method** as None. Refer Create a [Monitoring](../../../../../../../Content/GV-Cloud-AWS/Create_MD_VS2.htm#virtual-config-aws_2447791418_1850835) Domain for more detailed information on how to create a monitoring domain.
- **Select Instance type** with three or more NICs. Refer Configure [GigaVUE Fabric](../../../../../../../Content/GV-Cloud-AWS/Fabric-Launch_VS2.htm) [Components](../../../../../../../Content/GV-Cloud-AWS/Fabric-Launch_VS2.htm) in GigaVUE-FM for more detailed information on how to deploy a GigaVUE V Series Node.
- <sup>l</sup> When the **Traffic Acquisition Method** is selected as None, the Volume Size field appears on the **AWS Fabric Launch Configuration** page. Enter the Volume Size as 80GB.

**NOTE:** Check on the disk space run every 30 minutes and when the disk space reaches 50%, purge starts.

## <span id="page-12-1"></span>Prerequisites for Azure

Prerequisites to follow when creating a monitoring domain and deploying V Series node:

- **Select Traffic Acquisition Method** as None. Refer Create [Monitoring](../../../../../../../Content/GV-Cloud-Azure/Create_MD-VS2.htm) Domain for more detailed information on how to create a monitoring domain.
- **.** Select **Size** with three or more NICs. Refer Configure GigaVUE Fabric [Components](../../../../../../../Content/GV-Cloud-Azure/Azure_FabricLaunch-VS2.htm) in [GigaVUE-FM](../../../../../../../Content/GV-Cloud-Azure/Azure_FabricLaunch-VS2.htm) for more detailed information on how to deploy a GigaVUE V Series Node.
- <sup>l</sup> When the **Traffic Acquisition Method** is selected as None, the **Disk Size** field appears on the **Azure Fabric Launch Configuration** page. Enter the Disk Size as 80GB.

**NOTE:** Check on the disk space run every 30 minutes and when the disk space

## <span id="page-12-2"></span>Prerequisites for VMware

Prerequisites to follow when creating a monitoring domain and deploying V Series node:

- **.** Select Traffic Acquisition Method as Customer Orchestrated Source. Refer Step 2: [Deploy](../../../../../../../Content/GV-Cloud-VMware/Deploy_VSN_in_ESXiT.htm) V Series nodes on [VMware](../../../../../../../Content/GV-Cloud-VMware/Deploy_VSN_in_ESXiT.htm) ESXi for more detailed information on how to create a monitoring domain and deploy V Series nodes.
- .When deploying this application in VMware NSX-T, create a monitoring domain in the ESXi Monitoring domain. Even if your V Series node is a part of VMware NSX-T host, you can still deploy it in VMware ESXi monitoring domain. Refer to the Same Host across Different Monitoring Domains topic in the *GigaVUE Cloud Suite for VMware—GigaVUE V Series Guide* for more detailed information*.*

## <span id="page-13-0"></span>Configure Application Metadata Exporter Application

Rules to follow when using the AMX application:

The monitoring session can only have Raw End Point (REP), it cannot have other applications, maps, or tunnels when using the AMX application. Refer Create Raw [Endpoint](../../../../../../../Content/GV-Cloud-Any/Raw End Point.htm) for more detailed information on how to add a REP to the monitoring session and how to configure it.

To add AMX application:

- 1. Drag and drop **Application Metadata Exporter** from **APPLICATIONS** to the graphical workspace. The Application quick view appears.
- 2. Enter the Alias for the application. Enter a port number for the **Cloud Tool Ingestor Port**. Then, click the **Add** button for **Cloud Tool Exports** or **Kafka**.

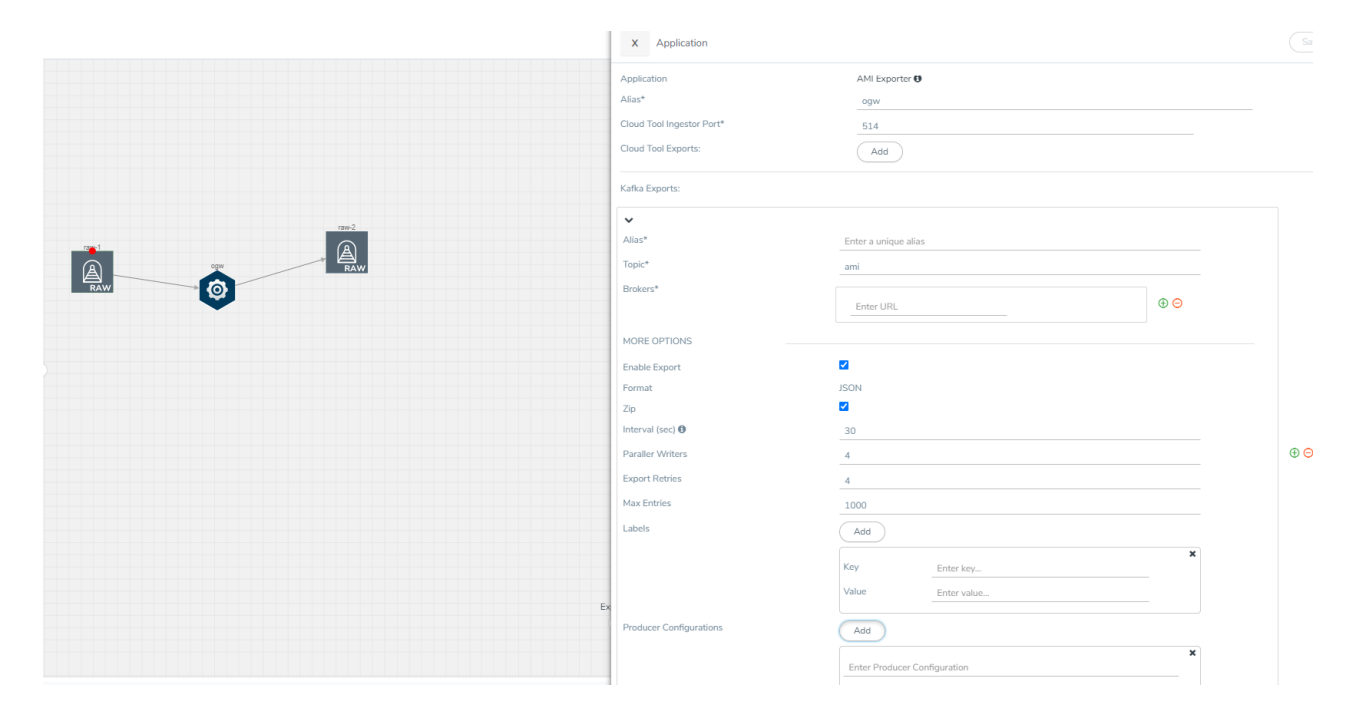

3. You can export your Application Metadata Intelligence output to either cloud tools or Kafka. Enter the following details for the Cloud tool export in the Application quick view:

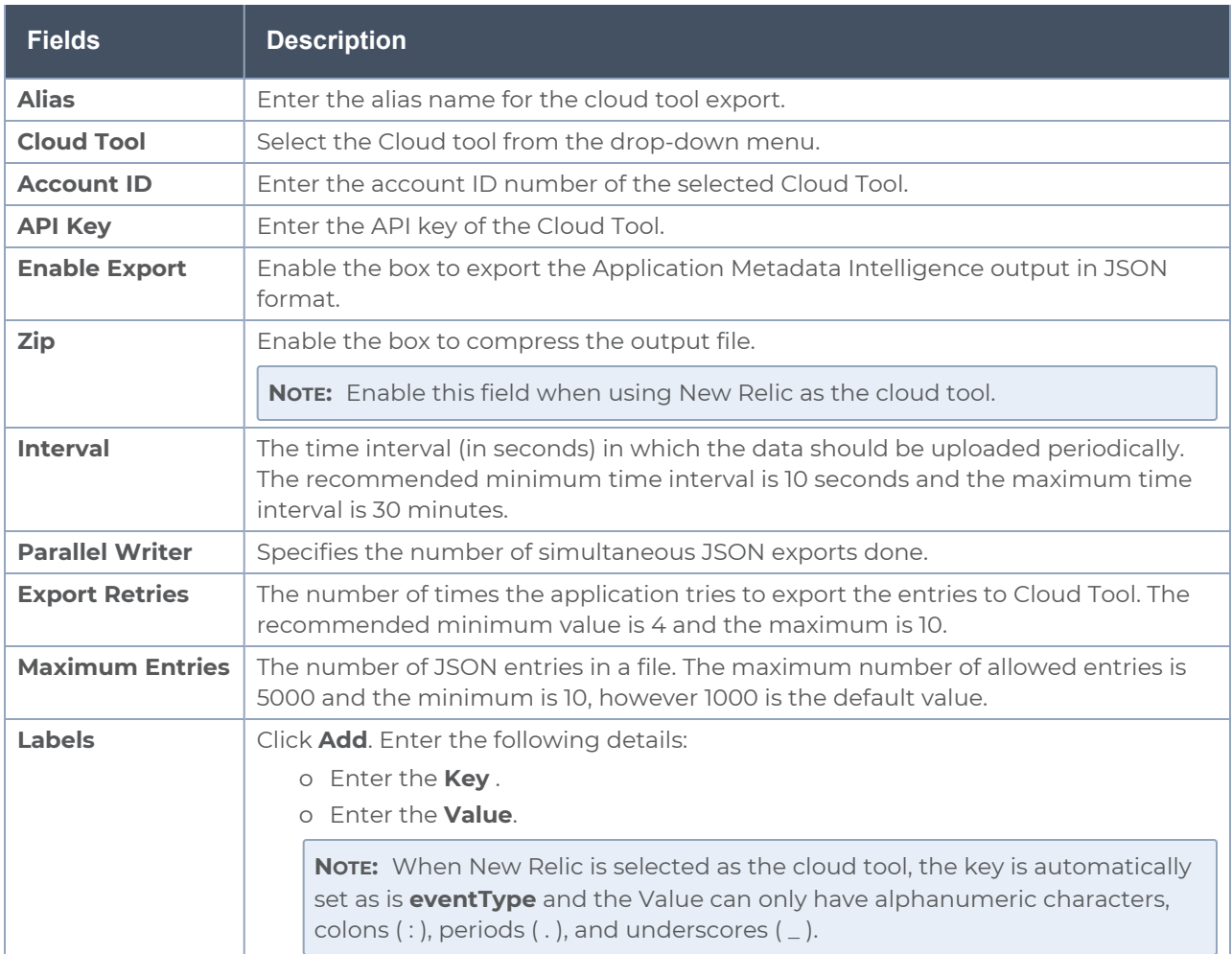

#### Enter the following details for Kafka export in the Application quick view:

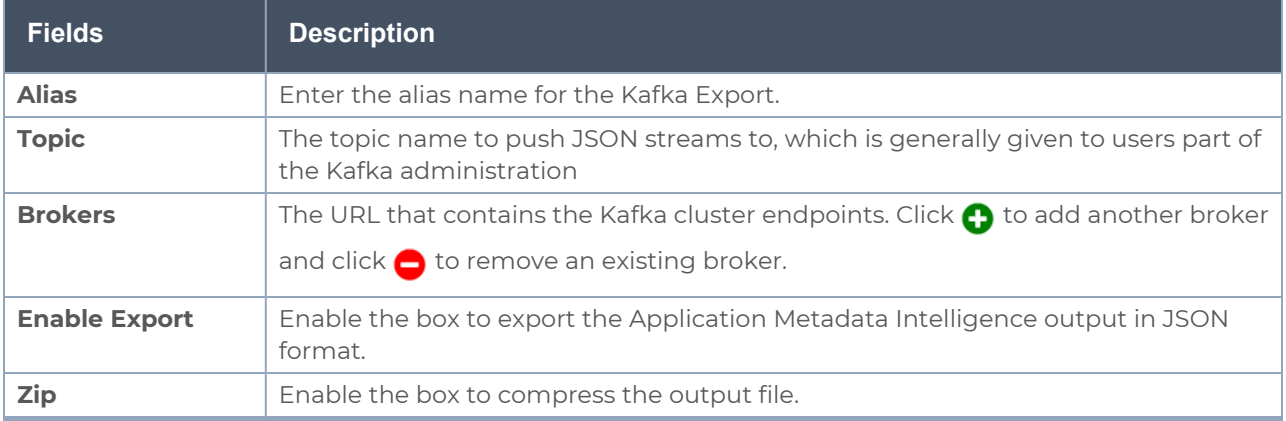

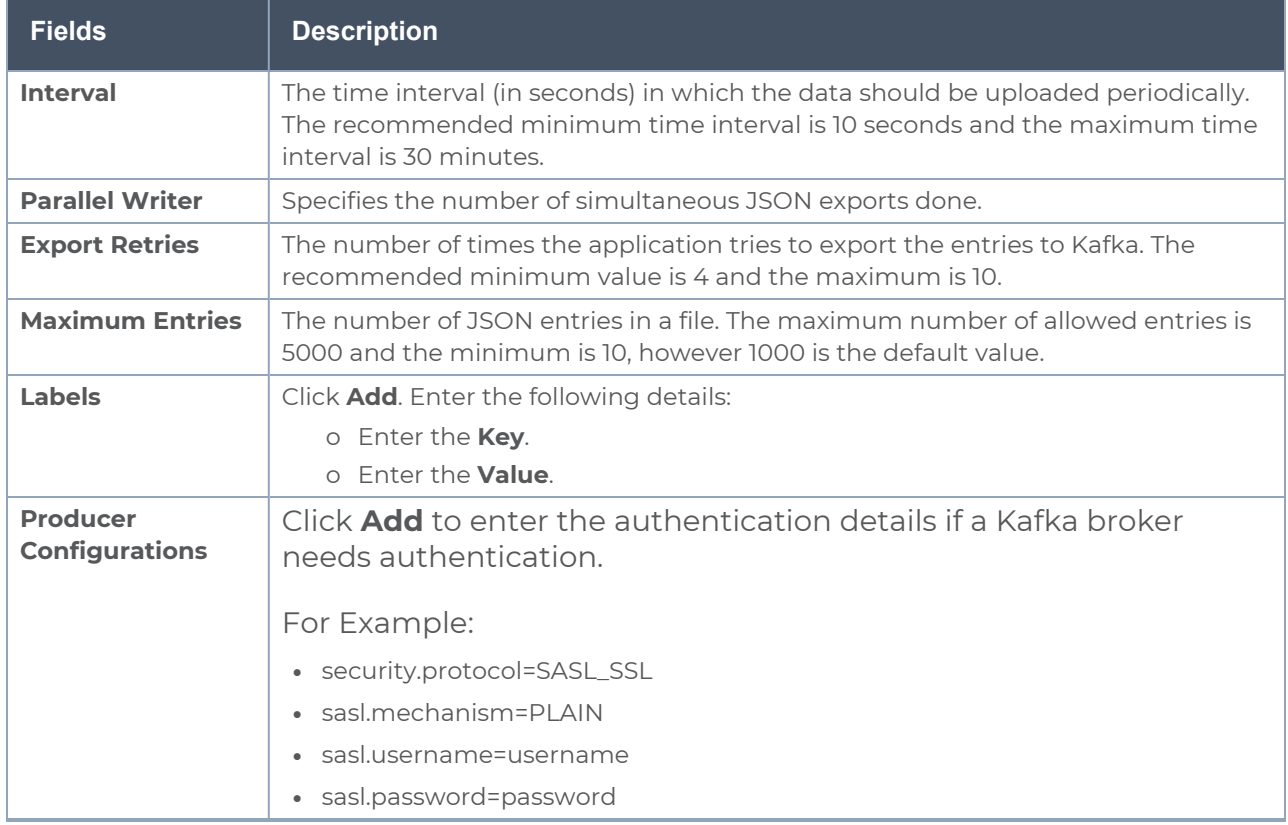

- 4. Click **Deploy** to deploy the monitoring session. The **Select nodes to deploy the Monitoring Session** dialog box appears. Select the GigaVUE V Series Node for which you wish to deploy the monitoring session.
- 5. After selecting the V Series Node, select the interfaces for the REPs deployed in the monitoring session from the drop-down menu. Then, click **Deploy**.

The monitoring session configuration health can be viewed on the Monitoring Session page. Refer Cloud Health [Monitoring](../../../../../../../Content/Shared/Cloud/Snippet_Cloud_health_monitoring.htm) for more detailed information on how to view cloud configuration health.

To view the application statistics on the Monitoring Session Statistics page, click **View Monitoring Session Diagram** and click on the AMX application. The Statistics appear as a quick view page. To view the exporter related statistics, select **Exporter** from the top navigation button on the quick view page.

# <span id="page-15-0"></span>De-Duplication

De-duplication lets you detect and choose the duplicate packets to count or drop in a network analysis environment.

Duplicate packets are common in network analysis environments where both the ingress and egress data paths are sent to a single output . They can also appear when packets are gathered from multiple collection points along a path. The Dedup application lets you eliminate these packets, only forwarding a packet once and thus reducing the processing load on your tools.

## <span id="page-16-0"></span>Feature Overview

There are two actions that can be specified for handling the duplicate packets detected:

- drop, which drops the duplicate packets
- count, which counts the duplicate packets, but does not drop them

A time interval can be configured within which an identical packet will be considered a duplicate. The greater the interval over which traffic can be checked for duplicates, the higher the accuracy of the de-duplication detection and subsequent elimination.

For example, if two of the same packets are seen in the specified time interval, the packets will be detected as duplicates. If one packet is seen in the time interval and another packet is seen in a later time interval, the packets will not be detected as duplicates.

For IPv4 and IPv6 packets, to determine if a packet is considered to be a duplicate, parts of the IP headers (Layer 3 and Layer 4), as well as part of the payload are compared.

<span id="page-16-1"></span>For non-IP packets, a packet is considered to be a duplicate if it is identical.

## Configure Dedup Application

To add a de-duplication application:

- 1. Drag and drop **Dedup** from **APPLICATIONS** to the graphical workspace.
- 2. Click the Dedup application and select **Details**. The Application quick view appears.

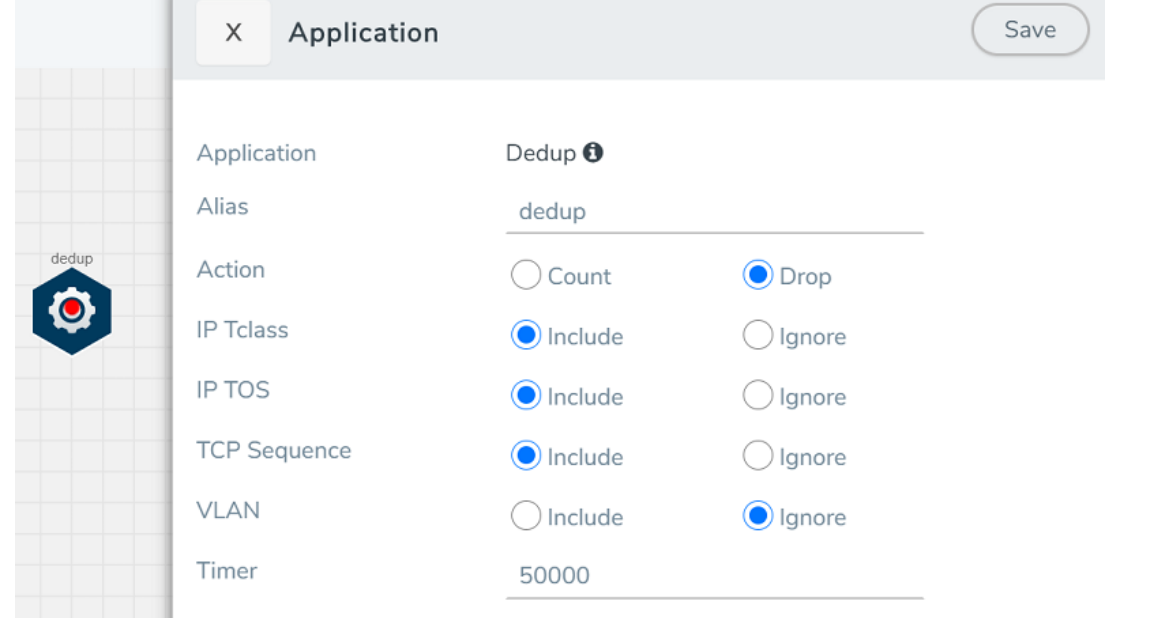

3. In the Application quick view, enter the information as follows:

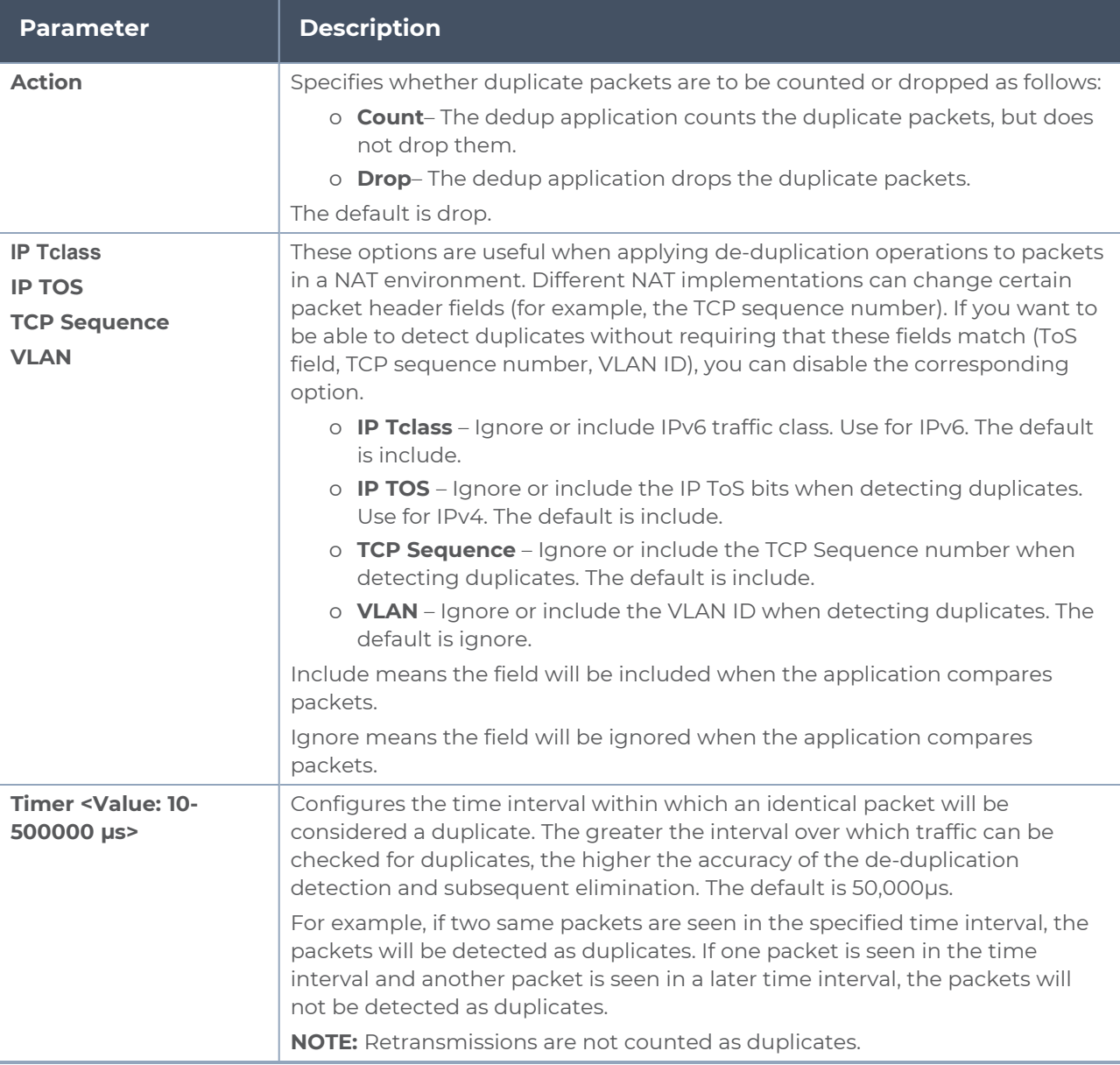

<span id="page-18-0"></span>4. Click **Save**.

# GENEVE De-encapsulation

The GENEVE De-encapsulation application is used to acquire and strip GENEVE headers. To route the traffic through the third-party network appliances seamlessly, the AWS gateway load balancer with a VPC adds GENEVE header to packets as they are forwarded to a thirdparty network appliance. Each appliance is expected to terminate the GENEVE tunnel and

process the GENEVE encapsulated traffic traffic. When the GigaVUE-FM directs the acquisition of the customer traffic, the packets are encapsulated and forwarded as GENEVE tunnels that are terminated in GigaVUE V Series nodes.

To add a GENEVE application:

- 1. Drag and drop **GENEVE** from **APPLICATIONS** to the graphical workspace.
- 2. Click the GENEVE application and select **Details**. The Application quick view appears.

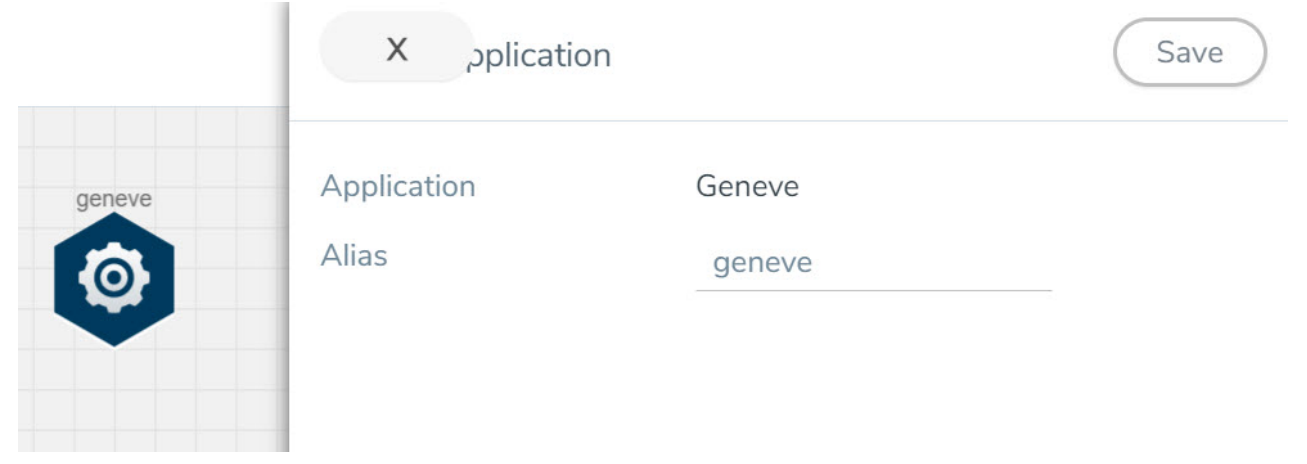

- 3. Enter an alias for the GENEVE application.
- <span id="page-19-0"></span>4. Click **Save**.

# Header Stripping

Header Stripping application efficiently examines the packets for specified headers like GTP, ISL, ERSPAN, MPLS, MPLS+VLAN, VLAN, VN-Tag, VXLAN, FM6000Ts, and generic and removes them before sending the packet to the appropriate security and analysis tools. Each packet is examined for the packet forwarding addition and it also ensured that the headers are removed from the packet before sending the packet to the tools. This application is useful when working with tools that either cannot recognize these headers or have to engage in additional processing to adjust for them.

Furthermore, the presence of the protocols like GTP, ISL, ERSPAN, MPLS, MPLS+VLAN, VLAN, VN-Tag, VXLAN, and FM6000Ts in the packet can restrict or limit the ability to apply filtering and flow-based load balancing to the traffic as it is forwarded to specific tools. To address each of these challenges, header stripping of these protocols is required.

List of Protocols that are supported for stripping:

- $\cdot$  GTP
- $\cdot$  ISL
- $\cdot$  ESPRAN
- MPLS
- MPLS+VLAN
- $\bullet$  VLAN
- VN-Tag
- VXLAN
- FM6000Ts,
- <span id="page-20-0"></span>• Generic

### Configure Header Stripping Application

To configure the header stripping application, follow the steps given below:

- 1. Drag and drop **Header Stripping** from **APPLICATIONS** to the graphical workspace.
- 2. Click the Header Stripping application and select **Details**. The Application quick view appears.

3. In the application quick view enter the following details:

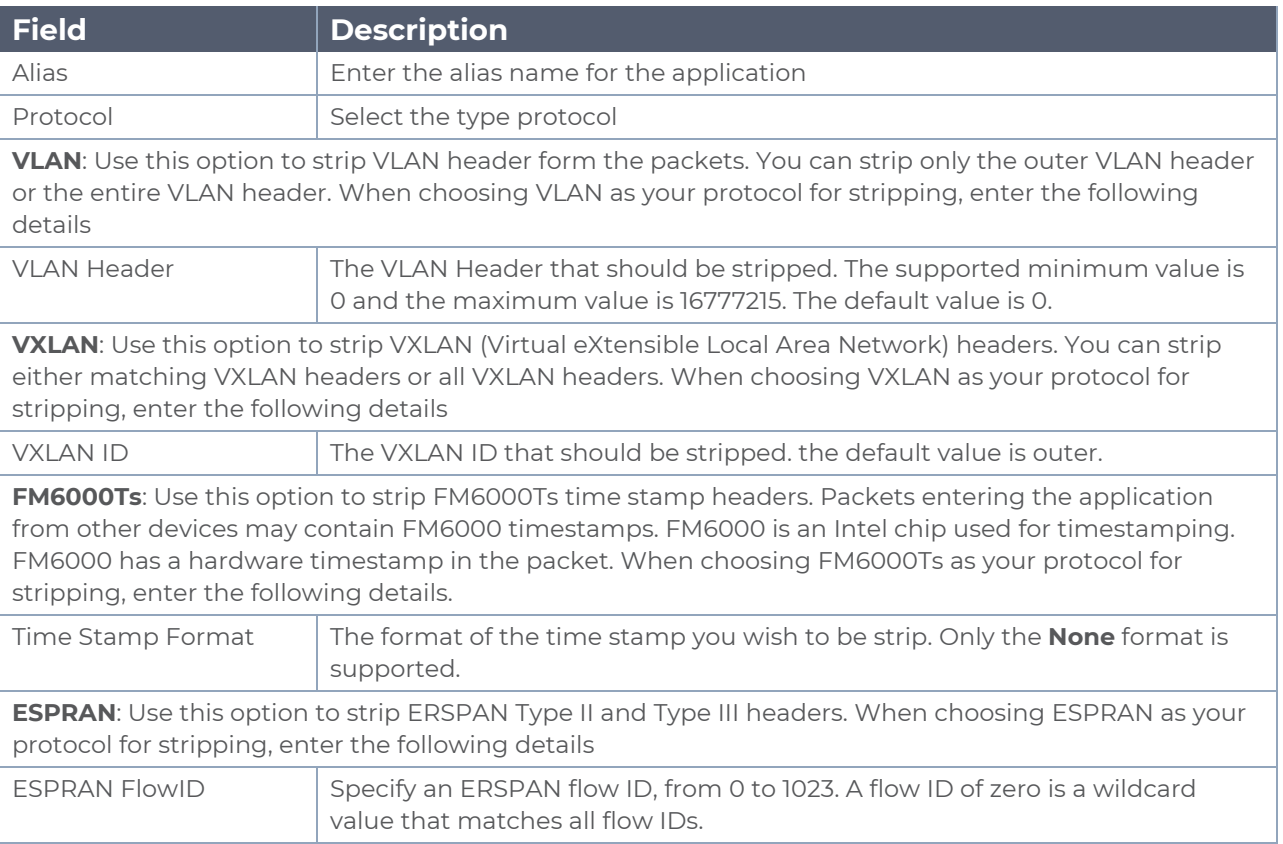

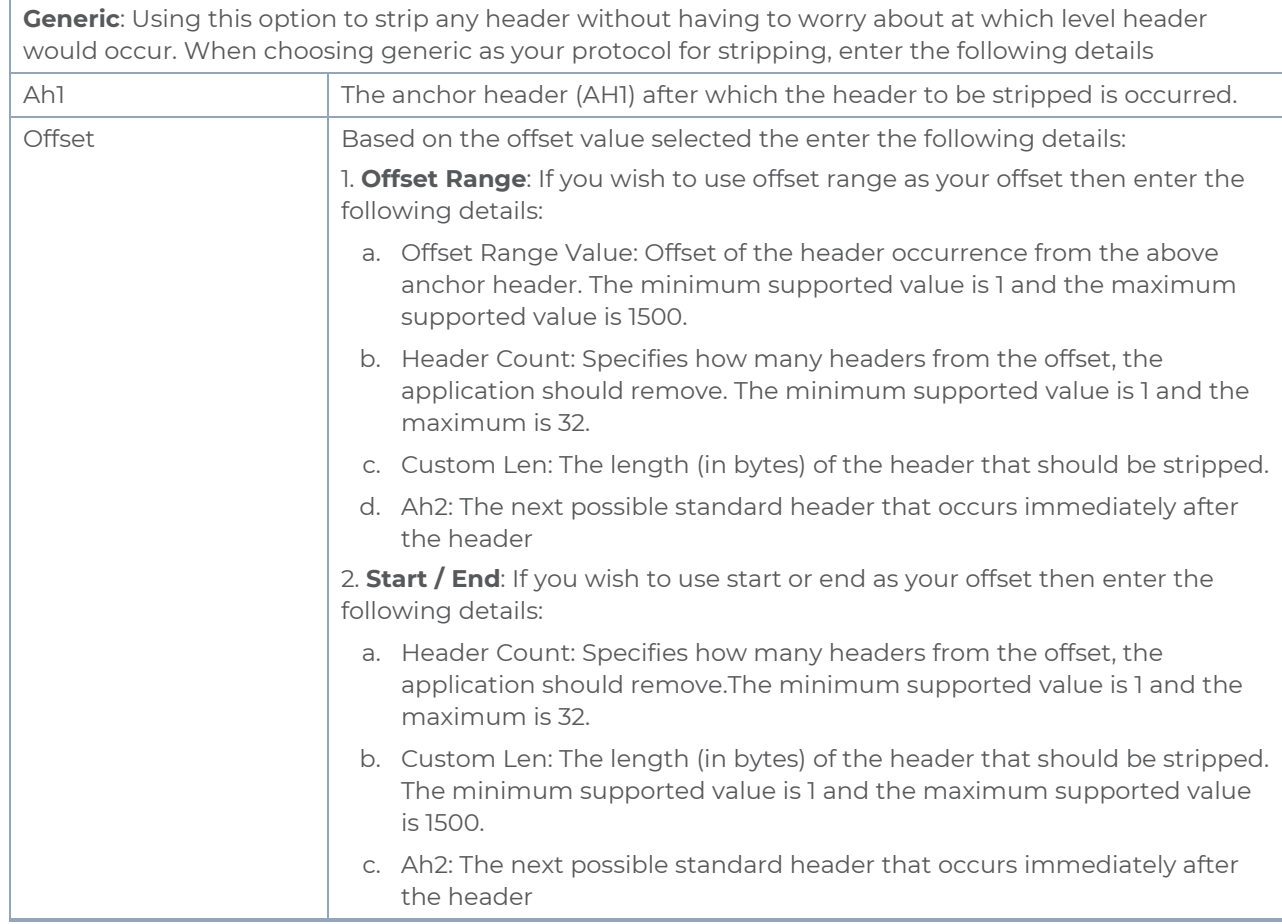

# <span id="page-22-0"></span>Load Balancing

Load balancing application performs stateless distribution of the packets between different endpoints. Stateless load balancing distributes the processed traffic to multiple tool ports or tunnel endpoints based on hash values generated from predefined protocol fields in the packet.

To add a load balancing application:

- 1. Drag and drop **Load Balancing** from **APPLICATIONS** to the graphical workspace.
- 2. Click the load balancing application and select **Details**. The Application quick view appears.

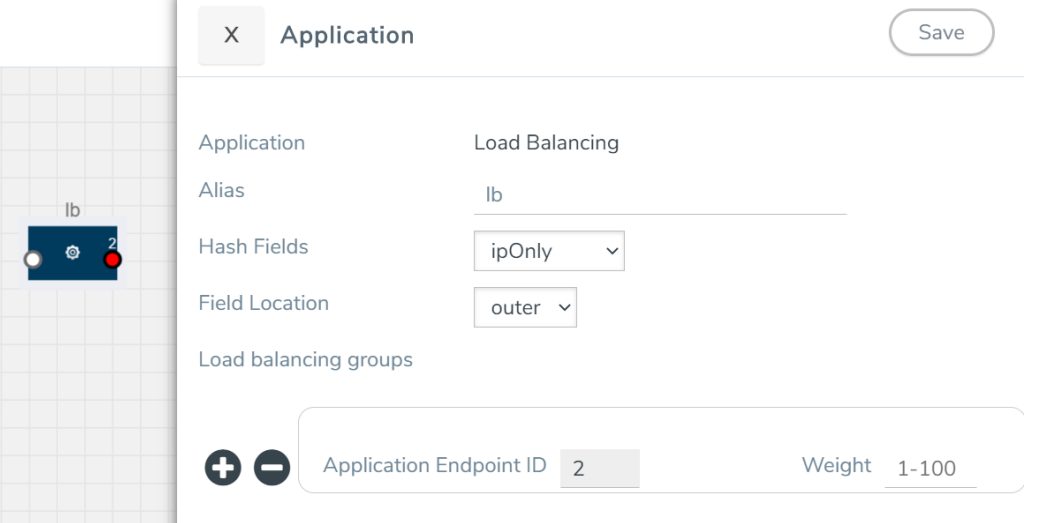

3. In the Application quick view, enter the information as follows:

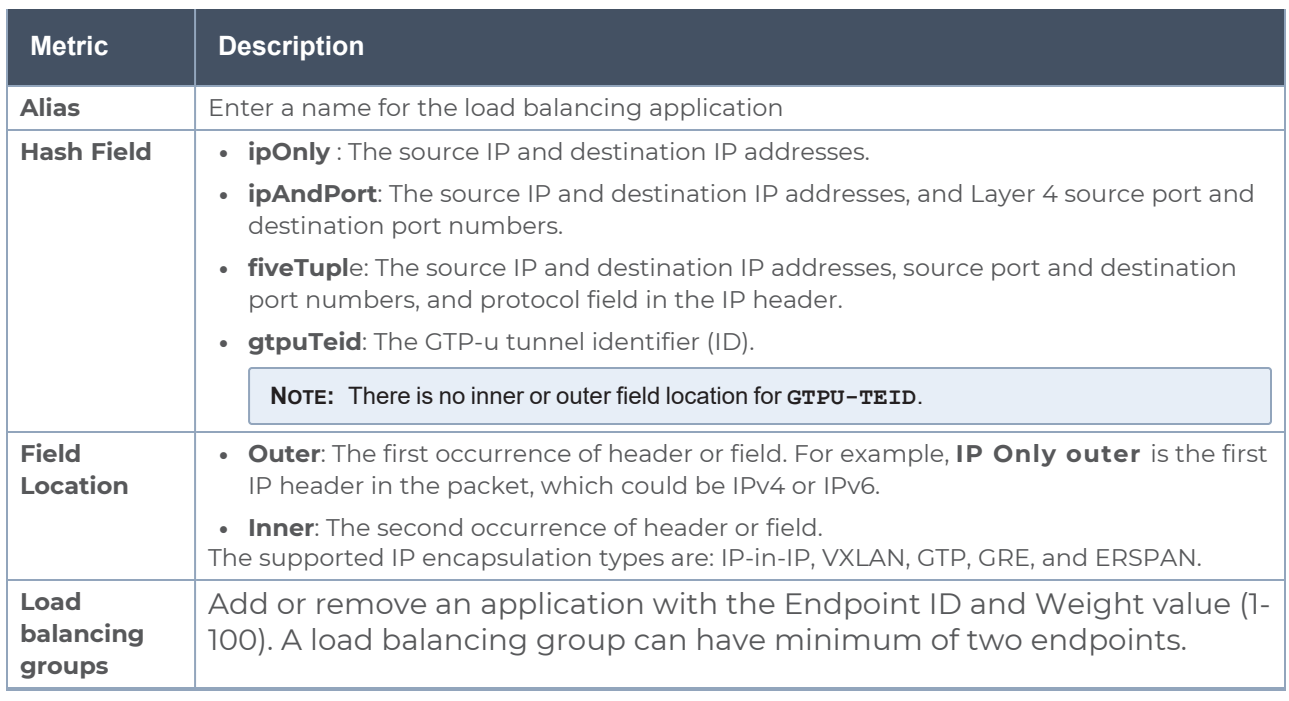

4. Click **Save**.

# <span id="page-24-0"></span>Masking

Masking lets you overwrite specific packet fields with a specified pattern so that sensitive information is protected during network analysis. Masking operations consist of an **offset**, **length**, and **pattern**.

To add a masking application:

- 1. Drag and drop **Masking** from **APPLICATIONS** to the graphical workspace.
- 2. Click the Masking application and select **Details**. The Application quick view appears.

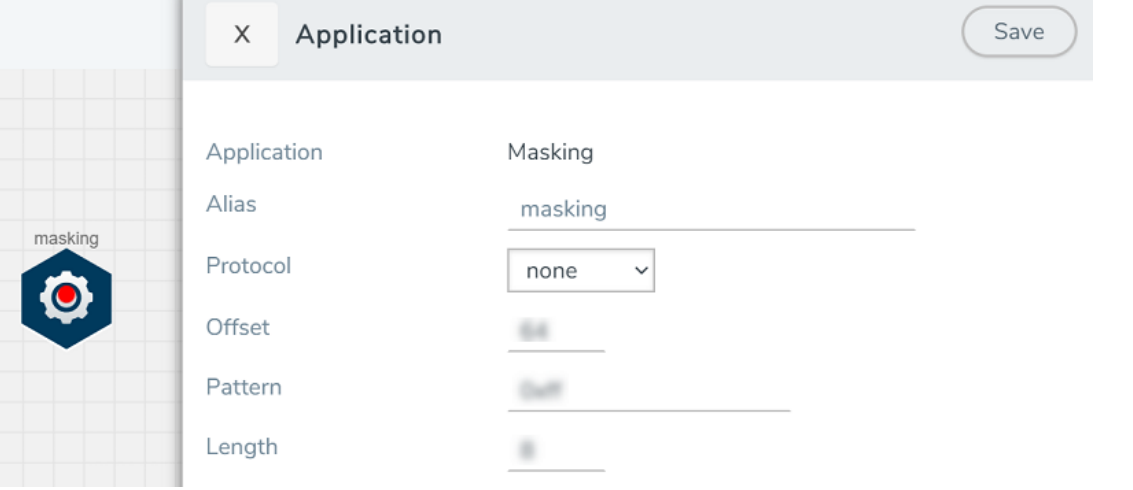

3. In the Application quick view, enter the information as follows:

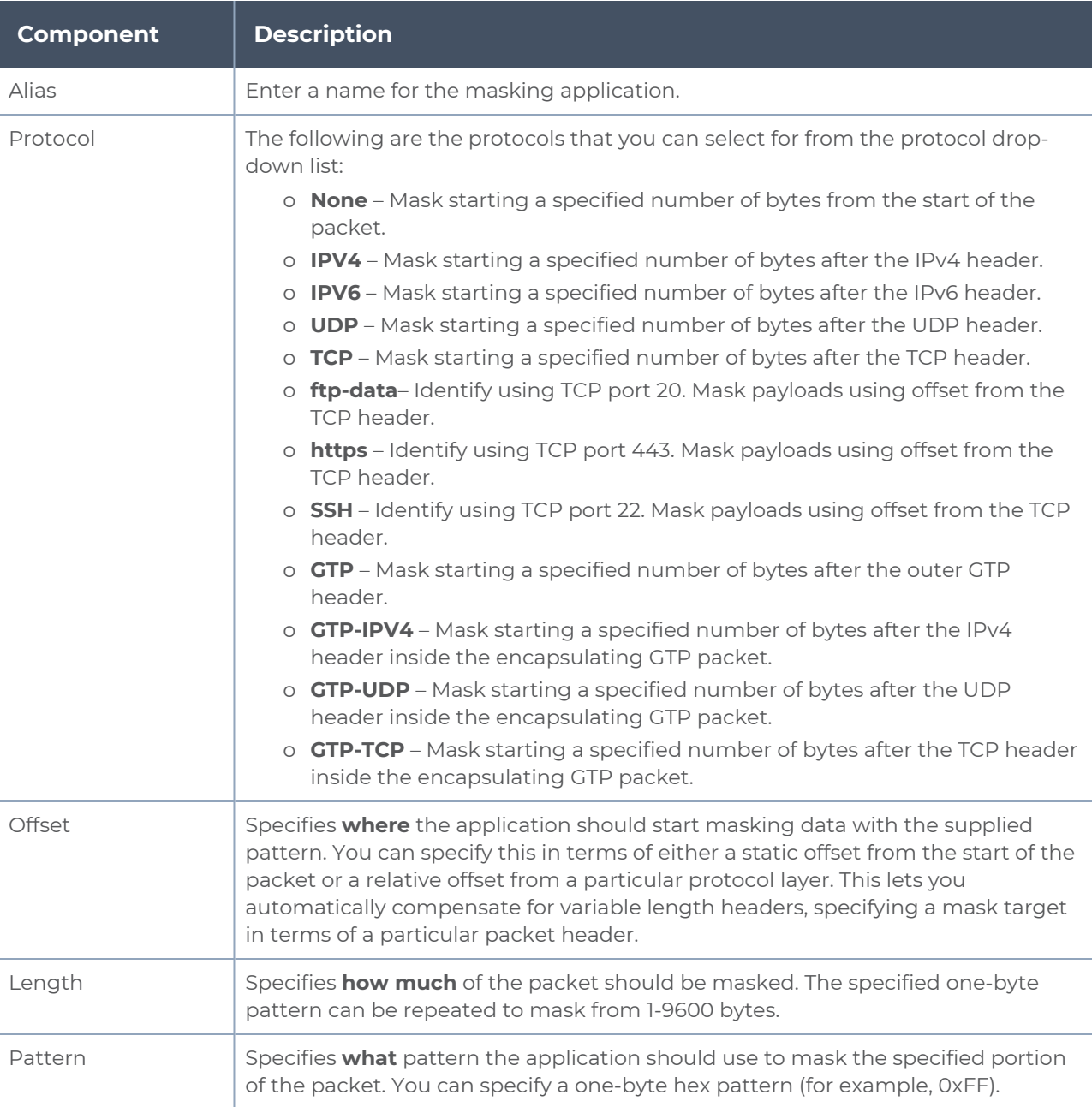

#### 4. Click **Save**.

# <span id="page-26-0"></span>Passive SSL Decryption

GigaVUE V Series 2 nodes support Secure Sockets Layer (SSL) decryption. SSL is a cryptographic protocol that adds security to TCP/IP communications such as Web browsing and email. The protocol allows the transmission of secure data between a server and client who both have the keys to decode the transmission and the certificates to verify trust between them. Passive SSL decryption delivers decrypted traffic to out-of-band tools that can then detect threats entering the network.

<span id="page-26-1"></span>**NOTE:** Passive SSL Decryption is called as SSL Decrypt on GigaVUE V Series 2.

### Configure Passive SSL Decryption

To configure passive SSL Decryption on V Series 2, follow the steps given below:

Prerequisite: Register the nodes on the Third Party Orchestration Monitoring Domain using the VMware ESXi host. Refer [Configure](../../../../../../../Content/GV-Cloud-Any/Deploy_V_Series_EXSi_Nodes_using_GUI.htm) GigaVUE V Series Nodes using VMware ESXi for more detailed information.

### <span id="page-26-2"></span>Upload SSL Keys

To upload an SSL private key, do the following:

- 1. On the left navigation pane, select **Inventory >Resources > Security** to open the Security page. Select SSL Keys on the top navigation bar.
- 2. Click **Add**. The **Create SSL Key** page appears.
- 3. In the **Create SSL Key** page, enter the following details:
	- **For Alias**, enter an alias for the SSL key.
	- **For Description**, enter any additional information for the SSL key.
	- <sup>l</sup> For **Key Upload Type**, select **PEM** or **PKCS12**.
	- (optional) For **Passphrase**, enter a passphrase for the key.
	- **.** Select a **Private Key** by pasting the copied key in PEM format or installing from URL or installing from local directory.
	- **.** Select a **Certificate** by pasting the copied key in PEM format or installing from URL or installing from local directory.

**NOTE:** Install from URL option only supports scp protocol.

4. Click **Save**.

**NOTE:** Passive SSL Decryption on V Series 2 does not support HSM.

#### Delete SSL Keys

<span id="page-27-0"></span>To delete a particular SSL key select the key on the SSL Keys page, and then select Delete. To delete all SSL Keys, select the **Delete All** button.

### Create SSL Service

After you have uploaded a private key, you can add a service. A service maps to a physical server, such as an HTTP server. One server can run multiple services. A service is a combination of an IP address and a server port number. Also, the key and the service must be tied together.

### **Prerequisite**

Before creating a service, upload a private key as described in [Upload](#page-26-2) SSL Keys

To create a service, do the following:

- 1. On the left navigation pane, select **Inventory >Resources > Security** to open the Security page. Select SSL Service on the top navigation bar.The SSL Services page appears.
- 2. Click **Add**.
- 3. On the SSL Service configuration page, do the following:
	- <sup>o</sup> Enter an alias.
	- <sup>o</sup> Enter the information for the service: Server IP Address, Server Port.
- 4. Click **Save**.

### Delete SSL Service

To delete a particular SSL service select the service on the SSL Services page, and then select Delete. To delete all SSL services, select the **Delete All** button.

#### Notes about Private Keys and Passwords

Consider the following notes about private keys and passwords:

- Encrypted private keys are stored on the node. When a private key is uploaded, it is encrypted with a password before it is stored, therefore keys are password-protected. Keychain passwords are not stored on the node.
- Because only encrypted private keys are stored on the node and because the keychain password is not stored on the node, after any node reboot you will be prompted to enter the password. Until the password is entered, Passive SSL decryption is not working.
- Key content cannot be displayed.

<span id="page-28-0"></span>■ Keys that are synchronized across a cluster are encrypted.

### Key Mapping

After adding the SSL Service, now you map the private key with the service using Key Mapping.

To map a key with the service, follow the steps given below,

- 1. On the left navigation pane, select **Inventory >Resources > Security** to open the Security page. Select **SSL Key Mapping** on the top navigation bar.
- 2. Click **Add**.
- 3. Enter the Key Mapping Alias.
- 4. Select the SSL Service and Key Alias from the drop-down.
- 5. Click **Save**.

#### Delete SSL Key Mappings

<span id="page-28-1"></span>To delete a particular SSL key map select the key mapping on the SSL Key Mapping page, and then select Delete. To delete all SSL Key Mapping, select the **Delete All** button.

### Add SSL Decrypt to Monitoring Session

After mapping your keys with service, to add GigaSMART applications to V series 2, follow the steps given below,

- 1. Create a new monitoring session. Refer to Create New [Session](../../../../../../../Content/GV-Cloud-Any/Create_New_Session.htm) for more detailed instructions.
- 2. Drag and drop **SSL Decrypt** from APPLICATIONS to the graphical workspace.

3. Click the SSL Decrypt application and select **Details**.

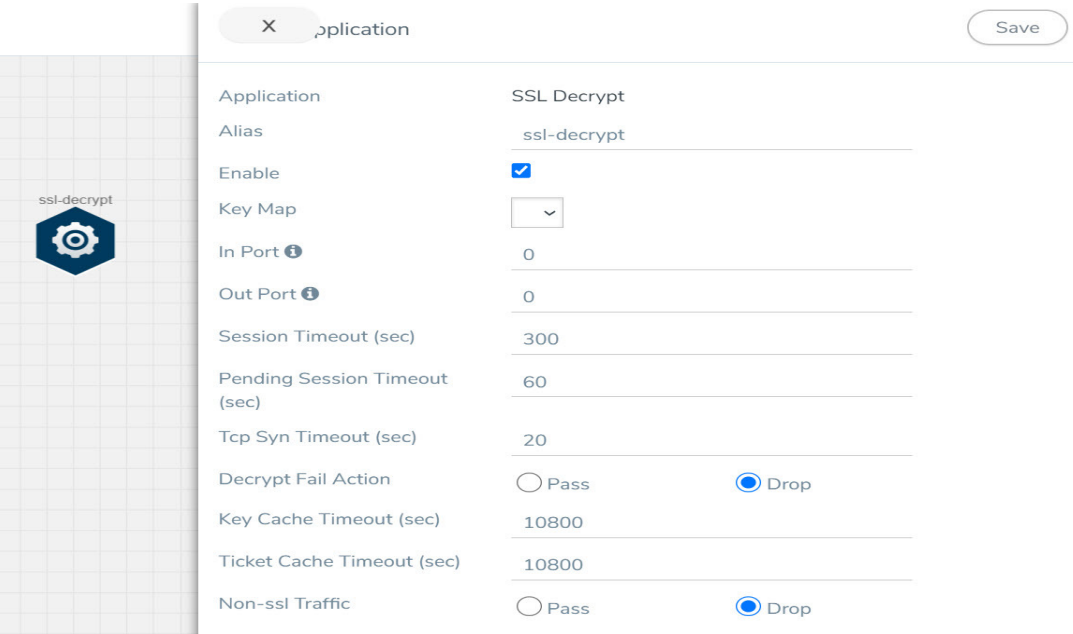

- 4. Select the **Enable** checkbox to enable the application.
- 5. Select the **Key Map** (created in the previous step) from the drop-down.
- 6. Click **Save**.
- 7. Click **Deploy**. The Select nodes to deploy the monitoring session page appears.
- 8. Select the nodes you want to deploy and select an interface for each node. Then, click **Deploy**.

### <span id="page-29-0"></span>View Application Statistics

After adding SSL Decrypt to the monitoring session, to view the application statistics, open the **Monitoring Session Statistics** page. Refer to View [Statistics](../../../../../../../Content/GV-Cloud-Any/View_Statistics.htm) for more detailed information.

- 1. Click **View Monitoring Session Diagram**. The monitoring session diagram appears, click the SSL Decrypt application.
- 2. The ssl-decrypt application statistics page appears.
- 3. You can view the following in the SSL application statistics page:
	- **Application**: The application statistics are displayed here.
	- **Sessions**: To view the session summary and session details of the SSL Decryption application, select the V Series Node IP and enter the Server Name and Client/ Server IP address. Then click Apply.
	- **Server Certificates**: To view the server certificate statistics, select the V Series Node IP from the drop-down and enter the Key Alias. Then, click Apply.
	- **Services**: All the service related statistics are displayed here. To view the statistics, select the V Series Node IP and the Service Alias from the drop-down and click Apply.
	- **Error Codes:** The error messages are displayed here.

<span id="page-30-0"></span>Server Certificates, Services and Error Codes pages has **Refresh** and **Reset** button, which helps you to refresh and reset the statistics.

# PCAPng Application

The PCAPng application reads the various blocks in the received PCAPng files and validates the blocks to be sent to the destination application or to the tools. The PCAPng file contains the following blocks:

- Mandatory Blocks
	- Section Header Block (SHB)
- Optional Blocks
	- Interface Description Block (IDB)
	- Enhanced Packet Block (EPB)
	- Simple Packet Block
	- Name Resolution Block
	- Interface Statistics Block

**NOTE:** The PCAPng application is only applicable for the Ericsson 5G Core vTAP architecture. for detailed information.

The actual packets are present in the Enhanced Packet Block. The block data is parsed to find the start and end offset of the valid packets and the packet is sent out to the next application.

**NOTE:** Only one EPB in a PCAPng file is supported.

The PCAPng application processes the data depending on the packet type that contains a combination of the blocks mentioned above:

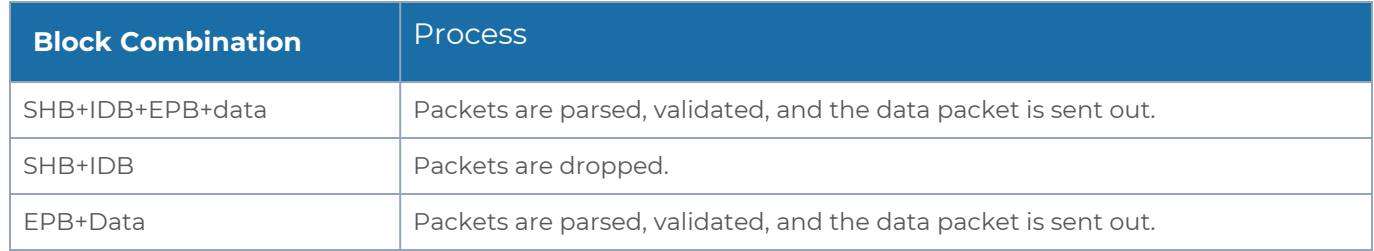

The PCAPng application validates if the incoming data matches any of the above three formats in the same order, and processes the packets accordingly.

The following figure shows a sample PCAPng file format that contains one section header block:

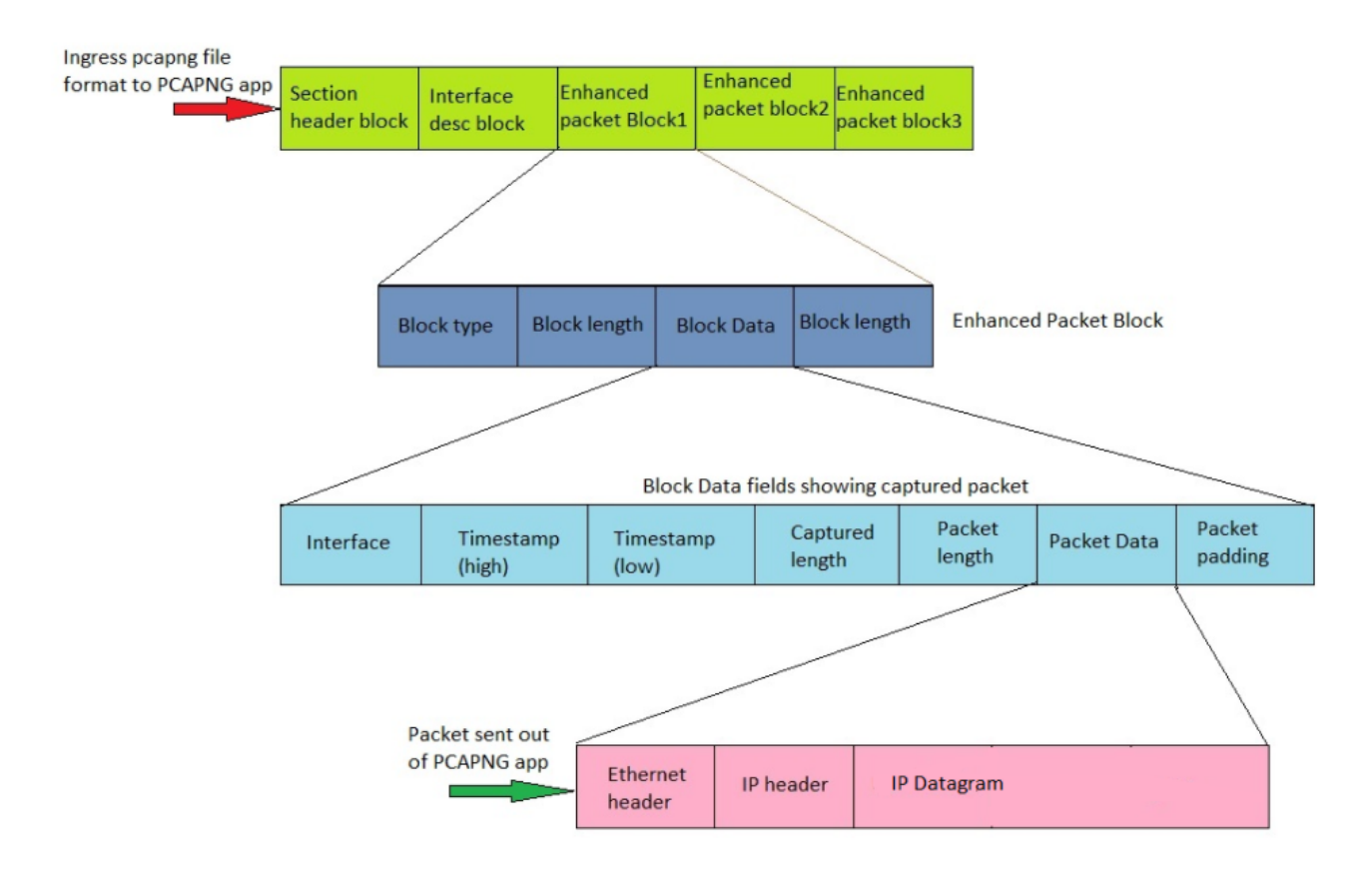

### <span id="page-31-0"></span>Create Link Between UDP-in-GRE Tunnel and PCAPng Application

To create a link with source as UDP-in-GRE tunnel and destination as PCAPng application:

- 1. In the GigaVUE-FM canvas, select **New > New Tunnel**, drag and drop a new tunnel template to the workspace. The **Add Tunnel Spec** quick view appears.
- 2. On the New Tunnel quick view, enter or select the required information as described in the following table.

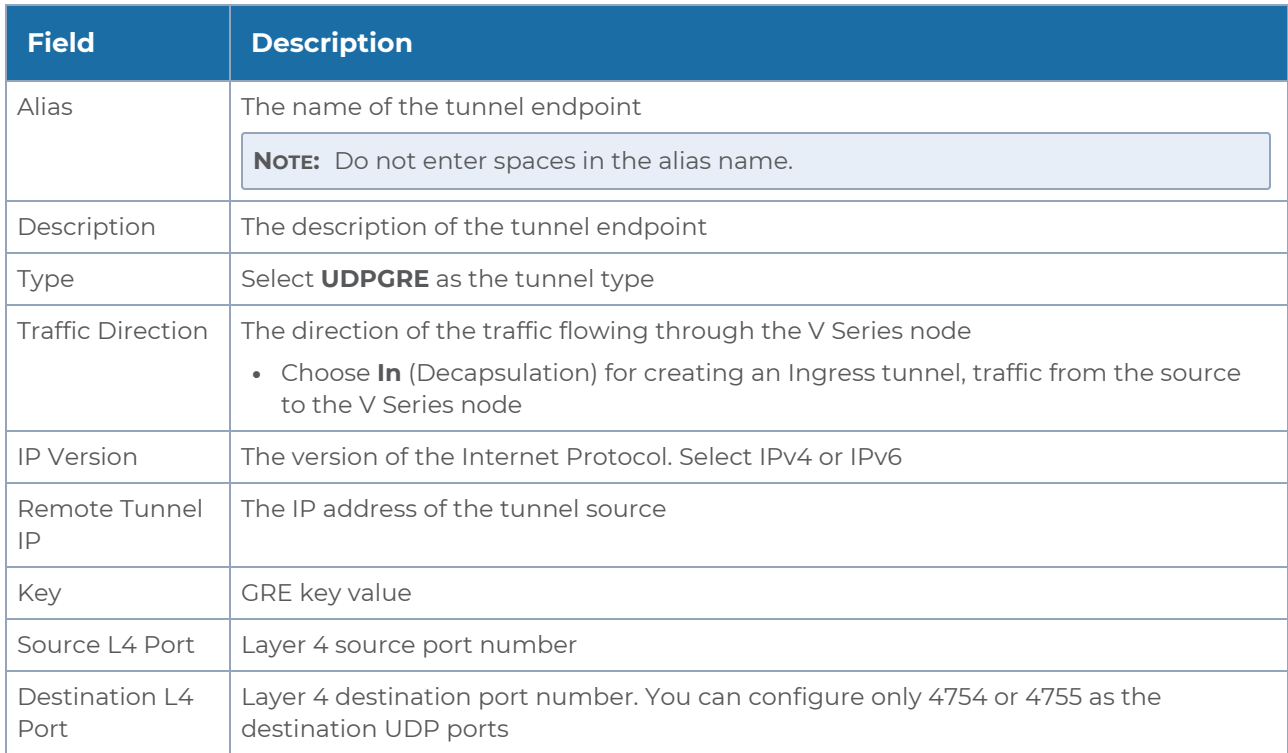

- 3. Click **Save**.
- 4. Click and drag the PCAPng application into the canvas. Configure the alias for the application.
- 5. Establish a link between the UDP-GRE TEP configured above and the PCAPng application.

### <span id="page-32-0"></span>Create Link Between PCAPng Application and Other Destinations

Create a link with source as PCAPng application and destination as one of the following:

- Other GigaSMART applications such as Slicing, Masking, etc.
- Other encapsulation TEPs.
- $\cdot$  REP/MAP

Refer to the following image for a sample configuration.

#### *GigaVUE V Series Applications Guide*

![](_page_33_Figure_1.jpeg)

## <span id="page-33-0"></span>5G-Service Based Interface Application

5G-Core is a service-based architecture, in which many control plane network functions are available and communication across these network functions happens through HTTP2 protocol. These HTTP2 transactions are mirrored using some specific network functions, which are in JSON encoded format.

5G-Service Based Interface (SBI) Application synthesizes the HTTP2 transactions with proper L2, L3, and L4 headers from the JSON encoded data that it receives from the UDP-GRE or VXLAN ingress TEPs (Tunnel End Point). Once the headers are synthesized and a complete HTTP2 transaction is formed, the packets are sent to the egress TEP and then sent to the physical or virtual probes.

In Nokia 5G core network, the traffic is mirrored between control functions using HTTP2 protocol, which is mirrored from a service called SCP (Service Control Proxy) a centralised point through which all the communications between all the control plane functions pass. Hence, it becomes the right place to mirror the traffic.

Traffic mirrored here doesn't have enough information about the entire TCP flow information between them. It only has information about request and response details between the control functions. Since the tools cannot infer much with this request and response information alone, it is required to have the entire flow information from TCP handshake to TCP connection close to form a complete TCP flow information that can be sent to the tools.

In Ericsson 5G core, there is a software probe that is used for monitoring the traffic. It captures the traffic, encapsulates it in UDP-GRE, and forwards it to V Series nodes. Here it converts the HTTP2 transactions into JSON data and a set of TCP messages are captured as PCAPng file, which is encapsulated into UDP-GRE with proto ID 0x8047 and is sent to V Series.

In either case, these are not raw packets that any tools can understand. In the case of Nokia, it doesn't have TCP session information, whereas Ericsson has the session information, but they are in a JSON encoded format. In both cases, it can't be forwarded to tools directly. Hence, we need to synthesize those packets, by adding additional information, such as TCP 3-way handshake, L2 headers and form a TCP flow information that could be forwarded to the tools.

In some versions of Nokia or Ericsson 5G Cores, the IP addresses present in the encoded message is not reliable and the SBI application converts the strings in the form of instance ID (in case of Ericsson) or producer ID (in case of Nokia) to an IP address from the string-IP mapping table.

The instance ID or producer ID must be provided in the form of CSV file. You can upload the CSV file through GigaVUE-FM.

![](_page_34_Figure_5.jpeg)

## <span id="page-34-0"></span>How SBI Application works

In the V series, the SBI application receives the HTTP2 transaction messages as JSON encoded data from any of the following sources:

■ VxLAN TEP – In 5G-Nokia, the application receives the JSON encoded data from the VXLAN ingress TEPs

■ PCAPng application - In 5G-Ericson, the application receives the JSON encoded data from the PCAPng application, whereas the PCAPng application receives the data from the UDP-GRE TEP.

In the SBI application, JSON encoded data traffic is further parsed to extract the sourcedestination information and is used to synthesize the complete HTTP2 transaction with proper L2, L3, and L4 headers and HTTP2 headers and HTTP2 body of the original HTTP2 transactions. Once the headers are synthesized and a complete HTTP2 transaction is formed, the packets are then given to the egress TEP to send it to the physical/virtual probes.

The following figure shows the block diagram of the data flow in the V Series containing the SBI application.

![](_page_35_Figure_4.jpeg)

### <span id="page-35-0"></span>Supported Platforms:

The application is supported on the following platforms:

- VMware
- <span id="page-35-1"></span>■ OpenStack

### Rules and Notes

- The maximum number of HTTP2 headers (in the synthesized HTTP2 transactions) that is supported is 64.
- The PCAPng application that is linked to 5G-SBI application (on the right side) should only be linked to UDP-GRE TEP with key value 1 on the left side. If it is linked to other UDP-GRE TEPs(key values other than 1), then the behavior cannot be defined and leads to unexpected result.

<span id="page-36-0"></span>**The maximum number of NF entries supported is 4K.** 

## Configuration of 5G-SBI Application

In V Series, 5G-SBI application receives all the mirrored traffic from any of the following sources:

- 5G-Nokia SCP
- 5G-Ericsson

In GigaVUE-FM, the application has a field **type**, which determines whether the data is collected from 5G-Nokia or 5G-Ericsson. Based on the **type** configured, the packets received are processed.

For example, in the case of 5G-Nokia this application reads the headers (source ip/port, destination ip/port), packet type (request or response) information from the HTTP2 message. Based on the retrieved information it synthesises a TCP flow.

In the case of 5G-Ericsson, after receiving the packets from the TEP, the packets are forwarded to PCAPng application for parsing. After parsing, the JSON type data from PCAPng has the information such as source ip/port, destination ip/port, message type. Using this information HTTP2 transaction can be synthesised.

In GigaVUE-FM, to configure the 5G-SBI application refer to any of the following sections based on the source type:

- [Configuration](#page-36-1) of 5G-SBI application for 5G-Nokia
- [Configuration](#page-38-1) of 5G-SBI application for 5G-Ericsson

### <span id="page-36-1"></span>Configuration of 5G-SBI application for 5G-Nokia

In GigaVUE=FM, for 5G-Nokia, you must do the following to add the 5G-SBI application in the monitoring session of a monitoring domain in the V Series:

![](_page_36_Picture_650.jpeg)

![](_page_37_Figure_1.jpeg)

Adding 5G-SBI Application in 5G-Nokia

#### **Prerequisites**

The pre-requisite to add a 5G-SBI application in 5G-Nokia is:

• You must upload CSV file containing a valid FQDN name and a valid IPv4/IPv6 address. To upload the CSV file refer Adding CSV file for IP [mapping](#page-41-0).

You can add a 5G-SBI application for:

- New monitoring session You can add the 5G-SBI application after creating a new monitoring session and when the canvas appears.
- Existing session Click **Edit** on existing monitoring session, the GigaVUE-FM canvas appears.

To add a 5G-SBI application:

- 1. In the canvas, Drag and drop 5G-SBI application and select **Details**. The Application quick view appears.
- 2. On the Application quick view, enter or select the required information as described in the following table:

![](_page_37_Picture_346.jpeg)

![](_page_37_Picture_347.jpeg)

#### *GigaVUE V Series Applications Guide*

![](_page_38_Picture_744.jpeg)

### <span id="page-38-0"></span>Rules and Notes

- <span id="page-38-1"></span>- The following configuration parameters are non-editable and it can be configured only during the initial configuration:
	- <sup>o</sup> type
	- <sup>o</sup> mode
	- <sup>o</sup> eevtapVersion
	- <sup>o</sup> numTCPFlows
	- <sup>o</sup> numStreamsPerFlow
	- <sup>o</sup> numSCPFlows

### Configuration of 5G-SBI application for 5G-Ericsson

In-GigaVUE-FM, for 5G-Ericsson, you must do the following to configure the 5G-SBI application in the monitoring session of a monitoring domain in the V Series:

#### *GigaVUE V Series Applications Guide*

![](_page_39_Picture_462.jpeg)

![](_page_39_Figure_2.jpeg)

Adding 5G-SBI Application in 5G-Ericsson

#### **Prerequisites**

The pre-requisite to add a 5G-SBI application in Ericsson is:

■ You must upload a CSV file containing a valid Network Function Instance ID (NFID) and a valid IPv4/IPv6 address. To upload the CSV file.

You can add a 5G-SBI application for:

- New monitoring session You can add the 5G-SBI application after creating a new monitoring session and when the canvas appears.
- Existing session Click **Edit** on existing monitoring session, the GigaVUE-FM canvas appears.

To add a 5G-SBI application:

1. In the canvas, Drag and drop 5G-SBI application and select **Details**. The Application quick view appears.

![](_page_40_Picture_544.jpeg)

2. On the Application quick view, enter or select the required information as described in the following table:

![](_page_40_Picture_545.jpeg)

![](_page_41_Picture_694.jpeg)

### <span id="page-41-0"></span>Adding CSV file for IP mapping

To add the CSV file for IP mapping:

- 1. From the left navigation pane, select **Inventory** > **VIRTUAL** > **respective cloud platform** > **Settings**. The **Settings page** appears.
- 2. In the Settings page, select **5G-SBI**. The **5G-SBI configuration Add page** appears.
- 3. Select any of the following from the **Type** as per the requirement:
	- <sup>o</sup> **SCPviaGCP** Adding the CSV file containing a valid FQDN name and a valid IPv4/IPv6 address for IP mapping in 5G-Nokia.
	- <sup>o</sup> **ericcsonVTap** Adding the CSV file containing a valid NF-instance ID and a valid IPv4/IPv6 address for IP mapping in 5G-Ericsson.
- 4. Enter the name for the CSV file in the **Alias** field.
- 5. Click **Choose File** in **FileName** field to upload the CSV file into GigaVUE-FM.
- 6. Click **Save** to add the CSV file.

# <span id="page-41-1"></span>Slicing

Packet slicing allows you to truncate packets after a specified header and slice length, preserving the portion of the packet required for monitoring purposes. Slicing operations are typically configured to preserve specific packet header information, allowing effective network analysis without the overhead of storing full packet data.

Packets can have multiple variable-length headers, depending on where they are captured, the different devices that have attached their own headers along the way, and the protocols in use (for example, IPv4 versus IPv6). Because of this, slicing operations with a hard-coded offset will not typically provide consistent results.

To address this, the slicing application lets you configure packet slicing using protocols which allows you to start slicing from a particular number of bytes after a specific packet header (IPv4, IPv6, UDP, and so on). The slicing application parses through Layer 4 (TCP/UDP) to identify the headers in use, slicing based on the variable offset identified for a particular header instead of a hard-coded number of bytes.

To add a slicing application:

- 1. Drag and drop **Slicing** from **APPLICATIONS** to the graphical workspace.
- 2. Click the Slicing application and select **Details**. The Application quick view appears.

![](_page_42_Picture_240.jpeg)

3. In the Application quick view, enter the information as follows:

![](_page_43_Picture_658.jpeg)

4. Click **Save**.

# <span id="page-44-0"></span>Additional Sources of Information

This appendix provides additional sources of information. Refer to the following sections for details:

- **•** [Documentation](#page-44-1)
- **[Documentation](#page-47-1) Feedback**
- Contact [Technical](#page-48-0) Support
- [Contact](#page-49-0) Sales
- <span id="page-44-1"></span>■ The Gigamon [Community](#page-49-2)

## Documentation

This table lists all the guides provided for GigaVUE Cloud Suite software and hardware. The first row provides an All-Documents Zip file that contains all the guides in the set for the release.

**NOTE:** In the online documentation, view [What's](https://docs.gigamon.com/doclib513/51300-gigadoc.html#Shared/WhatsNew/WhatsNew.html) New to access quick links to topics for each of the new features in this Release; view [Documentation](https://docs.gigamon.com/doclib513/513-gigadoc.html#Shared/Documentation_List.html) Downloads to download all PDFs.

*Table 1: Documentation Set for Gigamon Products*

#### **GigaVUE Cloud Suite 6.1 Hardware and Software Guides**

**DID YOU KNOW?** If you keep all PDFs for a release in common folder, you can easily search across the doc set by opening one of the files in Acrobat and choosing **Edit > Advanced Search** from the menu. This opens an interface that allows you to select a directory and search across all PDFs in a folder.

#### **Hardware**

how to unpack, assemble, rack-mount, connect, and initially configure ports the respective GigaVUE Cloud Suite devices; reference information and specifications for the respective GigaVUE Cloud Suite devices

**GigaVUE-HC1 Hardware Installation Guide**

**GigaVUE-HC2 Hardware Installation Guide**

**GigaVUE-HC3 Hardware Installation Guide**

**GigaVUE-HC1-Plus Hardware Installation Guide**

**GigaVUE-TA25E Hardware Installation Guide**

**GigaVUE-TA200E Hardware Installation Guide**

**GigaVUE-TA25 Hardware Installation Guide**

#### **GigaVUE Cloud Suite 6.1 Hardware and Software Guides**

**GigaVUE-TA200 Hardware Installation Guide**

**GigaVUE-TA400 Hardware Installation Guide**

**GigaVUE-TA10 Hardware Installation Guide**

**GigaVUE-TA40 Hardware Installation Guide**

**GigaVUE-TA100 Hardware Installation Guide**

**GigaVUE-TA100-CXP Hardware Installation Guide**

**GigaVUE-OS Installation Guide for DELL S4112F-ON**

**G-TAP A Series 2 Installation Guide**

**GigaVUE M Series Hardware Installation Guide**

**GigaVUE-FM Hardware Appliance Guide for GFM-HW1-FM010 and and GFM-HW1-FM001-HW**

**Software Installation and Upgrade Guides**

**GigaVUE-FM Installation, Migration, and Upgrade Guide**

**GigaVUE-OS Upgrade Guide**

**GigaVUE V Series Migration Guide**

**Fabric Management and Administration Guides**

**GigaVUE Administration Guide**

covers both GigaVUE-OS and GigaVUE-FM

#### **GigaVUE Fabric Management Guide**

how to install, deploy, and operate GigaVUE-FM; how to configure GigaSMART operations; covers both GigaVUE-FM and GigaVUE-OS features

#### **Cloud Guides**

how to configure the GigaVUE Cloud Suite components and set up traffic monitoring sessions for the cloud platforms

**\*GigaVUE V Series Applications Guide**

**GigaVUE V Series Quick Start Guide**

**GigaVUE Cloud Suite for AWS–GigaVUE V Series 2 Guide**

**GigaVUE Cloud Suite for Azure–GigaVUE V Series 2 Guide**

**GigaVUE Cloud Suite for OpenStack–GigaVUE V Series 2 Guide**

**\*GigaVUE Cloud Suite for Nutanix Guide—GigaVUE V Series 2 Guide**

**GigaVUE Cloud Suite for VMware—GigaVUE V Series Guide**

#### **GigaVUE Cloud Suite 6.1 Hardware and Software Guides**

**\*GigaVUE Cloud Suite for Third Party Orchestration**

**GigaVUE Cloud Suite for AnyCloud Guide**

**Universal Container Tap Guide**

**Gigamon Containerized Broker Guide**

**GigaVUE Cloud Suite for AWS–GigaVUE V Series 1 Guide**

**GigaVUE Cloud Suite for Azure–GigaVUE V Series 1 Guide**

**GigaVUE Cloud Suite for OpenStack–GigaVUE V Series 1 Guide**

**GigaVUE Cloud Suite for Nutanix Guide—GigaVUE-VM Guide**

**GigaVUE Cloud Suite for VMware—GigaVUE-VM Guide**

**Reference Guides**

#### **GigaVUE-OS CLI Reference Guide**

library of GigaVUE-OS CLI (Command Line Interface) commands used to configure and operate GigaVUE HC Series and TA Series devices

#### **GigaVUE-OS Cabling Quick Reference Guide**

guidelines for the different types of cables used to connect Gigamon devices

#### **GigaVUE-OS Compatibility and Interoperability Matrix**

compatibility information and interoperability requirements for Gigamon devices

#### **GigaVUE-FM REST API Reference in GigaVUE-FM User's Guide**

samples uses of the GigaVUE-FM Application Program Interfaces (APIs)

#### **Release Notes**

#### **GigaVUE-OS, GigaVUE-FM, GigaVUE-VM, G-TAP A Series, and GigaVUE Cloud Suite Release Notes**

new features, resolved issues, and known issues in this release ;

important notes regarding installing and upgrading to this release

**NOTE:** Release Notes are not included in the online documentation.

**NOTE:** Registered Customers can log in to My [Gigamon](https://community.gigamon.com/gigamoncp/s/my-gigamon) to download the Software and Release Notes from the Software & Docs page on to My [Gigamon](https://community.gigamon.com/gigamoncp/s/my-gigamon). Refer to How to [Download](#page-47-0) Software and Release Notes from My [Gigamon](#page-47-0).

#### **In-Product Help**

#### **GigaVUE-FM Online Help**

how to install, deploy, and operate GigaVUE-FM.

## <span id="page-47-0"></span>How to Download Software and Release Notes from My Gigamon

Registered Customers can download software and corresponding Release Notes documents from the **Software & Release Notes** page on to My [Gigamon.](https://community.gigamon.com/gigamoncp/s/my-gigamon) Use the My Gigamon Software & Docs page to download:

- Gigamon Software installation and upgrade images,
- Release Notes for Gigamon Software, or
- Older versions of PDFs (pre-v5.7).

**To download release-specific software, release notes, or older PDFs:**

- 1. Log in to My [Gigamon](https://community.gigamon.com/gigamoncp/s/my-gigamon)
- 2. Click on the **Software & Release Notes** link.
- 3. Use the **Product** and **Release** filters to find documentation for the current release. For example, select Product: "GigaVUE-FM" and Release: "5.6," enter "pdf" in the search box, and then click **GO** to view all PDF documentation for GigaVUE-FM 5.6.xx.

**NOTE:** My Gigamon is available to registered customers only. Newer documentation PDFs, with the exception of release notes, are all available through the publicly available online documentation.

# <span id="page-47-1"></span>Documentation Feedback

We are continuously improving our documentation to make it more accessible while maintaining accuracy and ease of use. Your feedback helps us to improve. To provide feedback and report issues in our documentation, send an email to: [documentationfeedback@gigamon.com](mailto:documentationfeedback@gigamon.com)

Please provide the following information in the email to help us identify and resolve the issue. Copy and paste this form into your email, complete it as able, and send. We will respond as soon as possible.

![](_page_47_Picture_571.jpeg)

![](_page_48_Picture_363.jpeg)

# <span id="page-48-0"></span>Contact Technical Support

For information about Technical Support: Go to **Settings > Support > Contact Support** in GigaVUE-FM.

You can also refer to <https://www.gigamon.com/support-and-services/contact-support> for Technical Support hours and contact information.

Email Technical Support at [support@gigamon.com.](mailto:support@gigamon.com)

# <span id="page-49-0"></span>Contact Sales

Use the following information to Gigamon channel partner or Gigamon sales representatives.

**Telephone**: +1.408.831.4025

**Sales**: [inside.sales@gigamon.com](mailto:inside.sales@gigamon.com)

<span id="page-49-1"></span>**Partners**: [www.gigamon.com/partners.html](https://www.gigamon.com/partners.html)

# Premium Support

<span id="page-49-2"></span>Email Gigamon at [inside.sales@gigamon.com](mailto:inside.sales@gigamon.com) for information on purchasing 24x7 Premium Support. Premium Support entitles you to round-the-clock phone support with a dedicated Support Engineer every day of the week.

# The Gigamon Community

The Gigamon [Community](https://community.gigamon.com/) is a technical site where Gigamon users, partners, security and network professionals and Gigamon employees come together to share knowledge and expertise, ask questions, build their network and learn about best practices for Gigamon products.

Visit the Gigamon Community site to:

- Find knowledge base articles and documentation
- Ask and answer questions and learn best practices from other members.
- Join special-interest groups to have focused collaboration around a technology, usecase, vertical market or beta release
- Take online learning lessons and tutorials to broaden your knowledge of Gigamon products.
- Submit and vote on feature enhancements and share product feedback. (Customers only)
- Open support tickets (Customers only)
- Download the latest product updates and documentation (Customers only)

The Gigamon Community is a great way to get answers fast, learn from experts and collaborate directly with other members around your areas of interest.

#### **Register today at** [community.gigamon.com](https://community.gigamon.com/)

**Questions?** Contact our Community team at [community@gigamon.com.](mailto:community@gigamon.com)

# <span id="page-51-0"></span>**Glossary**

#### **D**

#### decrypt list

need to decrypt (formerly blacklist)

#### decryptlist

need to decrypt - CLI Command (formerly blacklist)

#### drop list

selective forwarding - drop (formerly blacklist)

#### **F**

#### forward list

selective forwarding - forward (formerly whitelist)

### **L**

#### leader

leader in clustering node relationship (formerly master)

#### **M**

#### member node

follower in clustering node relationship (formerly slave or non-master)

<u> 1980 - Johann Barn, amerikan berkeman (h. 1980)</u>

<u> 1980 - Johann Barn, amerikan bestemannten bestemannten bestemannten bestemannten bestemannten bestemannten b</u>

<u> 1980 - Johann Barn, amerikan bestemannten bestemannten bestemannten bestemannten bestemannten bestemannten b</u>

#### **N**

#### no-decrypt list

no need to decrypt (formerly whitelist)

#### nodecryptlist

no need to decrypt- CLI Command (formerly whitelist)

#### **P**

#### primary source

root timing; transmits sync info to clocks in its network segment (formerly grandmaster)

#### **R**

#### receiver

follower in a bidirectional clock relationship (formerly slave)

#### **S**

#### source

leader in a bidirectional clock relationship (formerly master)